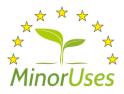

EUROPEAN UNION MINOR USES COORDINATION FACILITY

# **Guide for users of EUMUDA**

**Revision 0, December 2017** 

European Union Minor Uses Coordination Facility 21 bd Richard Lenoir, 75011 Paris, France T: +33 (0)1 45 20 77 94 E: <u>contact@minoruses.eu</u>

# **Table of contents**

| 1. | Introduction                                     | . 3 |
|----|--------------------------------------------------|-----|
|    | 1.1 Users types of EUMUDA                        | . 3 |
|    | 1.2 Why and how to login in EUMUDA?              | . 4 |
| 2. | Homepage                                         | . 5 |
| 3. | Minor uses table of needs                        | . 7 |
|    | 3.1 What is the minor use table of needs?        | . 7 |
|    | 3.2 How to search in the table of needs?         | 10  |
|    | 3.3 Who can add and modify information?          | 10  |
|    | 3.4 How to add and modify information?           | 11  |
| 4. | Projects                                         | 16  |
|    | 4.1 List of projects                             | 16  |
|    | 4.1.1 What is the list of projects?              | 16  |
|    | 4.1.2 How to search in the list of projects?     | 18  |
|    | 4.1.3 Who can add and modify information?        | 19  |
|    | 4.2 Individual projects                          | 19  |
|    | 4.2.1 What is an individual project?             | 19  |
|    | 4.2.2 Who can read information?                  | 19  |
|    | 4.2.3 Who can add and modify information?        | 20  |
|    | 4.2.4 How to create a project?                   | 20  |
|    | 4.2.5 How to fill a project?                     | 28  |
|    | 4.2.6 How to copy a project?                     | 61  |
| 5. | Table of crop acreages                           | 65  |
|    | 5.1 What is the table of crop acreages?          | 65  |
|    | 5.2 How to search in the table of crop acreages? | 67  |
|    | 5.3 Who can add and modify information?          | 68  |
|    | 5.4 How to add and modify information?           | 68  |

# 1. Introduction

The new EUMUDA is the European Minor Uses Database and is an important tool to solve minor uses issues in the EU. It allows to collect the minor uses needs from Member States, to follow-up on these needs and to manage all projects. It also provides information on crop acreages in the EU. This database plays a key role in finding chemical/non-chemical solutions for minor uses gaps, within an Integrated Pest Management framework.

The new EUMUDA supports the activities of the Commodity Expert Groups (CEG) with a more detailed follow up of each project. A lot of the information can be entered with selective lists (drop down menus) and the fields for the intended uses (GAP-table) are similar to that used in the Plant Protection Products Application Management System (PPPAMS) as developed by the EU, for better exchange of information.

EUMUDA provides the following information:

- A compiled list of minor uses needs from Member States
- A list of projects and individual projects
- A table of national crop acreages
- References lists on minor uses in different Member States

Most information in EUMUDA is publicly available. This information concerns the table of needs, table of crop acreages, list of work programmes (excluding name of active substances). For individual projects, restricted access applies.

## 1.1 Users types of EUMUDA

Some information mentioned in the list of projects (name of active substance) and individual projects is considered confidential business information for crop protection companies.

In addition, EUMUDA is a participative platform that requires input from stakeholders. However, only relevant stakeholders can provide and modify information.

For these reasons, the MUCF has defined users type of EUMUDA and rules for access rights and confidentiality. Access rights are granted to users depending on their type and the concerned area in EUMUDA. These rules are described in a separate document available on EUMUDA https://eumuda.minoruses.eu/media/files/Rules\_confidentiality\_and\_access\_rights\_EUMUDA.pdf

The MUCF is working on implementing these rules in EUMUDA.

The <u>user types of EUMUDA</u> are:

- General public,
- National Minor Uses Contact Points,
- governmental representatives,
- CEG (co)-Chairs,
- CEG project leader,
- applicants/authorisation holders,
- growers' associations,
- research institutes,
- laboratories,
- the MUCF.

## 1.2 Why and how to login in EUMUDA?

Users need a <u>login account</u> to get access to restricted parts of EUMUDA. This to add/modify information in the table of minor uses needs and the national crop acreages, or read or add/modify information related to the projects.

The login account allows to grant rights to the users. These rights depend on the type of user and the concerned area of EUMUDA.

Users can get access rights to individual projects when the project leader adds contact details of project members in the project, in the appropriate user category.

The MUCF manages the login accounts of EUMUDA.

A login account is composed of an email address (identifier) and password.

Existing users of EUMUDA have their email address registered in EUMUDA with corresponding granted rights. They can use the same login account as in the former EUMUDA.

New users of EUMUDA can contact the MUCF (<u>contact@minoruses.eu</u>) indicating the organisation they are working for, to obtain a login identifier and password.

To login, click on the button 'login' in the top right corner of EUMUDA. The login button is present whatever the page of EUMUDA.

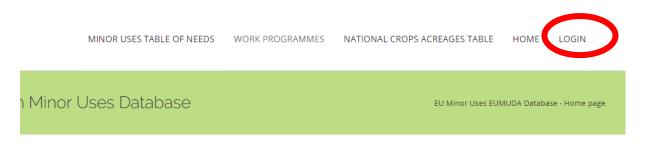

## WELCOME to the European Union Minor Uses Database EUMUDA !

EUMUDA is an important tool to collect the minor use needs from Member States, to follow-up on these needs and to manage all projects.

This database plays a key role in finding chemical and/or non-chemical solutions for minor uses gaps, within an Integrated Pest Manager framework.

#### What information can I find in EUMUDA?

- A compiled list of minor uses needs from Member States. The current list is sourced from the C-IPM Eranet Q.
- An overview of ongoing projects and their status.
- A table of crop acreages.
- Reference lists of what are considered "minor uses" in different Member States (by clicking on the map below for Countries who

You will then see a login page where you can enter your email address and password.

### Log in to EUMUDA - European Minor Uses Database

| Email    | flora.limache@minoruses.eu |            |
|----------|----------------------------|------------|
|          |                            |            |
| Password |                            |            |
|          |                            |            |
|          | Remember my credentials    |            |
|          |                            | Login      |
|          |                            |            |
|          |                            |            |
|          | Forgot your                | Password ? |

You can tick the field 'Remember my credentials' for future connections.

#### Do not forget to click on the button 'Login'.

In case you forgot your password, click on the button 'Forgot your password?

You will then see a box appearing where you can enter your email. The MUCF will send you a link to reset your password.

| Forgot password ?                                                           | × | R |
|-----------------------------------------------------------------------------|---|---|
| Please enter your email and we will send you a link to reset your password. |   | ł |
| Email                                                                       |   | I |
| Submit                                                                      |   |   |

Make sure to login first when you need to access to restricted parts of EUMUDA!

## 2. Homepage

The homepage provides an introduction on EUMUDA and a map of the European region.

#### WELCOME to the European Union Minor Uses Database EUMUDA !

EUMUDA is an important tool to collect the minor use needs from Member States, to follow-up on these needs and to manage all projects.

This database plays a key role in finding chemical and/or non-chemical solutions for minor uses gaps, within an Integrated Pest Management framework.

#### What information can I find in EUMUDA?

- A compiled list of minor uses needs from Member States. The current list is sourced from the C-IPM Eranet Q.
- An overview of ongoing projects and their status.
  A table of crop acreages.
- Reference lists of what are considered "minor uses" in different Member States (by clicking on the map below for Countries who have published information).

Not all information on individual projects is accessible for everybody. The MUCF is working on rules for access rights and confidentiality .

Currently, the MUCF and Member States are in the process to populate EUMUDA with more data.

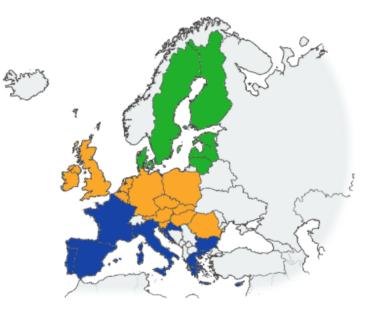

When you click on a Member State in the map, you will access to the information corresponding to the Member State. This information consists of a national list of what are considered "minor uses" and/or a list of minor crops, and useful national minor uses links, e.g. authority website, minor uses organisation website, or PPP database.

From the map, you can also easily access to the information available from other Member States. Or you can access to this information scrolling down on the page. This will show you the following information:

| Useful Information                                                     | Minor Uses Useful links                                               |
|------------------------------------------------------------------------|-----------------------------------------------------------------------|
| List of reference of Minor / Major Uses                                | Landwirtschaftskammer Österreich<br>Austrian Chamber of Agriculture   |
| elgium                                                                 |                                                                       |
| Useful Information                                                     | Minor Uses Useful links                                               |
| List of minor crops                                                    | Phytoweb - Plant Protection Products and Fertilizers                  |
|                                                                        | Phytoweb - Database of plant protection products - research in French |
|                                                                        | Phytoweb - Database of plant protection products - research in Dutch  |
| France                                                                 |                                                                       |
| Useful Information                                                     | Minor Uses Useful links                                               |
| List of reference of Minor / Major Uses - Catalogue des Usages         | French Ministry of Agriculture                                        |
| Germany                                                                |                                                                       |
| Useful Information                                                     | Minor Uses Useful links                                               |
|                                                                        | Julius Kühn Institut - Bundesforschungsinstitut für Kulturpflanzen    |
| List of reference of Minor / Major Uses                                | Federal Research Centre for Cultivated Plants                         |
| List of reference of Minor / Major Uses<br>List of Minor / Major Crops |                                                                       |
| -                                                                      |                                                                       |
| List of Minor / Major Crops                                            |                                                                       |
| List of Minor / Major Crops                                            | Federal Research Centre for Cultivated Plants                         |

# 3. Minor uses table of needs

Austria

## 3.1 What is the minor use table of needs?

The table of needs of EUMUDA is a compiled list of minor uses needs that have been identified by EU Member States (and some non-EU countries).

A minor use need is defined by the crop and the pest, the area of use, and the country. A case is any unsolved problem in the minor uses table of needs.

Each line of the table corresponds to a minor use need. In each line, the frequency and the status of the minor use need are also indicated in columns. The frequency is very useful to evaluate the importance of the need in the European region. It is planned to add a column for priority. This parameter is very useful to know the urgency of needs in Member States. The priority column is currently present in the table of the GMUS survey.

There is also a column for comments.

| Excel Prin        | nt                  |                |                     |                         |                     |                               |                               |                |                          |                    |                           | Se                                  | arch: |          |
|-------------------|---------------------|----------------|---------------------|-------------------------|---------------------|-------------------------------|-------------------------------|----------------|--------------------------|--------------------|---------------------------|-------------------------------------|-------|----------|
| Case id<br>Search | Crop code<br>Search | Crop<br>Search | Pest code<br>Search | Pest<br>Search          | Frequency<br>Search | Minor/major<br>crop<br>Search | Minor/major<br>pest<br>Search | Year<br>Search | Area of<br>use<br>Search | Function<br>Search | Member<br>State<br>Search | Latest<br>status<br>Search          | +     | Comments |
| 1                 | Z00045              | vegetables     | CAVAAE              | Cavariella<br>aegopodii | 1                   | minor crop                    | minor pest                    | 2016           | Outdoor or<br>field use  | insecticide        | Netherlands               | Case refused<br>by MUCF             | 0     |          |
| 2                 | DAUCS               | carrots        | -                   | aphids                  | 1                   |                               |                               | 2016           | Outdoor or<br>field use  | insecticide        | Netherlands               | Case refused<br>by MUCF             | 0     |          |
| 3                 | DAUCS               | carrots        | CAVAAE              | Carrot aphid            | 1                   |                               |                               | 2016           | Outdoor or field use     | insecticide        | Netherlands               | Case<br>unsuccessfully<br>completed | 0     |          |
| 4                 | LACSA               | lettuce        | SCLPST              | Downy mildew            | 1                   |                               |                               | 2016           | Outdoor or<br>field use  | fungicide          | Estonia                   | Case<br>successfully                | 0     |          |

A number is allocated to each case. The cases are displayed by ascending numbering order.

The crop and pest are preferably defined at species level, and EPPO codes are used. EPPO Codes are constructed with combinations of five to six letters, and whenever possible, they are mnemonic abbreviations of the scientific names. For example, the code of apple *Malus domestica* is MABSD and of the whitefly *Bemisia tabaci* is BEMITA. EPPO codes are sourced from EPPO Global Database: https://gd.eppo.int/.

In addition, to better define the minor use, there is the possibility to indicate whether the crop is minor or major and whether the pest is minor or major.

The year corresponds to the year of introducing the need by the Member State (and not the year the pest was discovered in a Member State).

The table below displays the description, source of information and possible entries where relevant, for the columns:

| Column    | Description       | Source of     | Possible entries       |
|-----------|-------------------|---------------|------------------------|
|           |                   | information   |                        |
| Case id   | Identification    | Automatically | Number starting from 1 |
|           | number of the     | from EUMUDA   |                        |
|           | case              |               |                        |
| Crop code | EPPO code for     | EPPO global   | -                      |
|           | crops, at species | database      |                        |
|           | level             |               |                        |
| Crop      | common name of    | EPPO global   | -                      |
|           | crop, in English  | database      |                        |
| Pest code | EPPO code for     | EPPO global   | -                      |
|           | pest, at species  | database      |                        |
|           | level             |               |                        |
| Pest      | the common        | EPPO global   | -                      |
|           | name of pest, in  | database      |                        |
|           | English           |               |                        |
| Frequency | Frequency of the  | Automatically | Number starting from 1 |
|           | need among MS     | from EUMUDA   |                        |
| Priority  | Priority of the   | MS and MUCF   | Number starting from 1 |
|           | need among MS     |               |                        |

| Minor/major crop<br>Minor/major pest | The minor or<br>major status of the<br>crop<br>The minor or<br>major status of the<br>pest              | MS and MUCF<br>MS and MUCF | Minor, major or<br>unknown Minor, major or<br>unknown                                                                             |
|--------------------------------------|----------------------------------------------------------------------------------------------------|----------------------------|----------------------------------------------------------------------------------------------------|
| Year                                 | Year of<br>identification of<br>the need                                                                | MS or CEG (co)<br>Chair    | Year yyyy                                                                                                    |
| Area of use                          | Conditions of use                                                                                       | MS                         | Greenhouse application,<br>Outdoor or field use,<br>indoor application                                                            |
| Member State                         | Member State<br>who identified the<br>need nationally                                                   | MS                         | Name of the 28 EU<br>Member States (country<br>code) and EFTA<br>countries (Norway,<br>Switzerland, Iceland<br>and Liechtenstein) |
| Latest status                        | Latest status of the need                                                                               | MS or MUCF                 | See separate table below                                                                                                    |
| Comments                             | Any relevant<br>comment (e.g.<br>reason of the<br>needs, for organic<br>production, seed<br>production) | MS or MUCF                 | Free text                                                                                                    |

| Possible entries for 'Status'          | Explanation                                                                                                    |
|----------------------------------------|----------------------------------------------------------------------------------------------------|
| Minor use need received by MUCF        |                                                                                                    |
| Minor use need validated by<br>MUCF    |                                                                                                    |
| Minor use need refused by<br>MUCF      | Entry incomplete as not all<br>fields have been completed or<br>no crop or pest has been<br>specified at species level |
| Database checked by MUCF               |                                                                                                    |
| Possible solutions identified          | existing authorisation or non-<br>chemical method available in<br>another EU Member State                              |
| Information forward to Member<br>State |                                                                                                    |
| No possible solution identified        |                                                                                                    |
| Reply from Member State that           |                                                                                                    |
| possible solution cannot be applied    |                                                                                                    |
| Reply from Member State that           |                                                                                                    |
| possible solution can be applied       |                                                                                                    |

| Case successfully completed                                                                                  | Authorisation granted or solution available         |
|----------------------------------------------------------------------------------------------------|-----------------------------------------------------|
| Case successfully completed,<br>but follow up project is<br>recommended                                      |                                                     |
| Case unsuccessfully completed                                                                                | Authorisation not granted or solution not available |
| ApplicationforPPPauthorisation or registration of anon-chemicalsubmitted                                     |                                                     |
| PPP authorisation or<br>registration of a non-chemical<br>method process ongoing<br>Project proposal to CEGs |                                                     |

### 3.2 How to search in the table of needs?

It is possible to make searches in the table using the field 'Search' on a specific filter or combining filters. For example, a search can be done for the crop code, country and year at the same time (FRAAN Belgium 2015).

The information can be sorted by ascending or descending order.

The research can be exported through an excel file by clicking on the 'Excel' button on the top left side of the page.

| I | Minor Use   | es Table o          | of Needs       |                     |                         |                     |                               |                               |                |                           |                    |                 |                            |         |                    |    |
|---|-------------|---------------------|----------------|---------------------|-------------------------|---------------------|-------------------------------|-------------------------------|----------------|---------------------------|--------------------|-----------------|----------------------------|---------|--------------------|----|
| 6 | Excel Print |                     |                |                     |                         |                     |                               |                               |                |                           |                    |                 |                            | Search: |                    |    |
|   | Search      | Crop code<br>Search | Crop<br>Search | Pest code<br>Search | Pest<br>Search          | Frequency<br>Search | Minor/major<br>crop<br>Search | Minor/major<br>pest<br>Search | Year<br>Search | Area of<br>use<br>Search  | Function<br>Search | Member<br>State | Latest<br>status<br>Search | +       | Comments<br>Search | \$ |
|   | 1089        | PRNAV               | Sweet cherry   | RHAGCE              | Cherry fruit fly        | 6                   |                               |                               | 2014           | Outdoor or<br>field use   | insecticide        | Austria         |                            | 0       | source : C-IPM     |    |
|   | 1219        | FRAAN               | Strawberry     | TARSPA              | Strawberry<br>mite      | 6                   |                               |                               | 2014           | Greenhouse<br>application | acaricide          | Austria         |                            | 0       | source : C-IPM     |    |
|   | 1221        | FRAAN               | Strawberry     | TARSPA              | Strawberry<br>mite      | 6                   |                               |                               | 2014           | Outdoor or<br>field use   | acaricide          | Austria         |                            | 0       | source : C-IPM     |    |
|   | 1247        | RUBID               | Raspberry      | TETRUR              | Two-spotted spider mite | 6                   |                               |                               | 2014           | Outdoor or<br>field use   | acaricide          | Austria         |                            | ٥       | source : C-IPM     |    |

## 3.3 Who can add and modify information?

Only the users 'National Minor Uses Contact Points', CEG (co) Chairs and the MUCF can add and modify minor uses needs.

The National Minor Uses Contact points are representatives of Member States governments and responsible for minor uses nationally. There are at least two contact points per Member States. They can only add and modify information for their own Member State.

The CEG (co)-Chairs can only add and modify information for their own CEG. CEG (co)-Chairs are not representatives from industry.

# 3.4 How to add and modify information?

To add a minor use need, the users should first login. See point 1.2 in the Introduction of this guide.

Once logged-in, click on the button 'Add new Minor Uses need' on the top right side of the page. The number of the case ('Case id') is automatically allocated by EUMUDA.

| Minor Us          | es Table o          | of Needs       |                     |                         |                     |                               |                               |                  |                          |                    |                           |                            |   |                    |        |
|-------------------|---------------------|----------------|---------------------|-------------------------|---------------------|-------------------------------|-------------------------------|------------------|--------------------------|--------------------|---------------------------|----------------------------|---|--------------------|--------|
|                   |                     |                |                     |                         |                     |                               |                               |                  |                          | Add new Minor      | Uses need                 |                            |   |                    |        |
| Excel Prin        | t                   |                |                     |                         |                     |                               |                               |                  |                          |                    |                           |                            |   | Search:            |        |
| Case id<br>Search | Crop code<br>Search | Crop<br>Search | Pest code<br>Search | Pest<br>Search          | Frequency<br>Search | Minor/major<br>crop<br>Search | Minor/major<br>pest<br>Search | Year<br>Search ∳ | Area of<br>use<br>Search | Function<br>Search | Member<br>State<br>Search | Latest<br>status<br>Search | + | Comments<br>Search | 4<br>+ |
| 1                 | Z00045              | vegetables     | CAVAAE              | Cavariella<br>aegopodii | 1                   | minor crop                    | minor pest                    | 2016             | Outdoor or<br>field use  | insecticide        | Netherlands               | Case refused<br>by MUCF    | 0 |                    |        |
| 2                 | DAUCS               | carrots        | -                   | aphids                  | 1                   |                               |                               | 2016             | Outdoor or<br>field use  | insecticide        | Netherlands               | Case refused<br>by MUCF    | 0 |                    |        |
| 3                 | DAUCS               | carrots        | CAVAAE              | Carrot aphid            | 1                   |                               |                               | 2016             | Outdoor or               | insecticide        | Netherlands               | Case<br>unsuccessfully     | 0 |                    |        |

Once in the individual need, you will see two parts. The first part is to create or modify the case, the second part is to indicate the status.

| New case                    |                                                              |
|-----------------------------|--------------------------------------------------------------|
| Crop name and EPPO code 🖲   | Select one crop by typing its name or its EPPO Code          |
| Pest name and EPPO code 9   | Select one pest by typing its name or its EPPO Code          |
| Member State                | Select one country                                           |
| Function category           | Select 🔻                                                     |
| Minor / major crop          | minor crop 🔹                                                 |
| Minor / major pest          | minor pest v                                                 |
| Field / Greenhouse / Indoor | Outdoor or field use                                         |
| Year                        | Enter the year when the need was identified - example : 2014 |
| Comments                    |                                                              |
|                             |                                                              |
|                             | Save information                                             |

### **Pop-up boxes**

In individual needs (as well as in individual projects), for some fields you will see boxes popping-up when moving the mouse on the symbol 'i'. These pop-up boxes provide guidance for entering the information.

| New case                    |                                                              |
|-----------------------------|--------------------------------------------------------------|
| Crop name and EPPO code 🖲   | ect one crop by typing its name or its EPPO Code             |
| Pest name and EPPO code 👀   | Select one pest by typing its name or its EPPO Code          |
| Member State                | Select one country                                           |
| Function category           | Select                                                       |
| Minor / major crop          | minor crop                                                   |
| Minor / major pest          | minor pest                                                   |
| Field / Greenhouse / Indoor | Outdoor or field use                                         |
| Year                        | Enter the year when the need was identified - example : 2014 |
| Comments                    |                                                              |

### Creating a case

To create a case, it is mandatory to fill the following fields:

- Crop name and EPPO code
- Pest name and EPPO code
- Member State
- Year

### Field 'Crop name and EPPO code'

Only one crop should be mentioned in this field. The crop should be indicated at species level.

To enter information in this field, start typing the crop latin name or common name or its EPPO code. A menu will then appear automatically where you can search and select the right name and code. The field is directly linked to EPPO global database <u>https://gd.eppo.int/</u>.

#### Case n. 5

| Crop name and EPPO code 🚯 | apple (MABSD)     | × . |
|---------------------------|-------------------|-----|
| Pest name and EPPO code 6 | appl              |     |
|                           | appl              | •   |
| Member State              | apple (MABSD)     |     |
| Function category         | pineapple (ANHCO) |     |
| rancion category          | wax-apple (5YZJV) |     |
| Minor / major crop        | emu apple (KUNPO) |     |
|                           | kei apple (DOVCA) | -   |
| Minor / major pest        | minor pest        | ۳   |
| Minor / major pest        | minor pest        | •   |

Field 'Pest name and EPPO code'

The principle is the same as for the crop. Only one pest should be mentioned in this field. The pest should be indicated at species level.

To enter information in this field, start typing the pest latin name or common name or its EPPO code. A menu will then appear automatically where you can search and select the right name and code. The field is directly linked to EPPO global database <u>https://gd.eppo.int/</u>.

For plant growth regulators, simply type 'Plant growth regulator'.

#### Case n. 5

| Crop name and EPPO code 🚯   | apple (MABSD)                  | × • |
|-----------------------------|--------------------------------|-----|
|                             |                                |     |
| Pest name and EPPO code 🚯   | Neonectria galligena (NECTGA)  | × * |
|                             | neoned                         |     |
| Member State                | Neonectria lucida (NECTLU)     | *   |
| Function category           | Neonectria rugulosa (RUGORU)   |     |
|                             | Neonectria coronata (THENCO)   |     |
| Minor / major crop          | Neonectria ditissima (NECTGA)  |     |
|                             | Neonectria galligena (NECTGA)  |     |
| Minor / major pest          | Neonectria radicicola (NECTRA) | -   |
| Field / Greenhouse / Indoor | Outdoor or field use           | •   |

#### Field 'Member State'

Only one Member State should be mentioned in this field.

Start typing the name of your Member State. A menu will then appear automatically where you can select the Member State. The menu contains all EU Member States plus EFTA countries (Norway, Switzerland, Iceland and Liechtenstein).

#### Case n. 5

| apple (MABSD) ×                 | *                                                                                                    |
|---------------------------------|----------------------------------------------------------------------------------------------------|
| Neonectria ditissima (NECTGA) × | *                                                                                                    |
| United Kingdom (UK) ×           | *                                                                                                    |
| un                              |                                                                                                    |
| Hungary (HU)                    |                                                                                                    |
| United Kingdom (UK)             |                                                                                                    |
|                                 | Neonectria ditissima (NECTGA)       ×         United Kingdom (UK)       ×         Hungary (HU)       United Kingdom (UK) |

#### Field 'minor/major crop'

Select 'minor crop', or 'major crop' in the drop-down menu.

#### Field 'minor/major pest'

Select 'minor pest', 'major pest' or 'unknown' in the drop-down menu.

#### Field 'Field/greenhouse/indoor'

Select 'Outdoor or field use', 'Greenhouse application', 'Indoor application' or 'unknown' in the drop-down menu.

<u>Field 'Year'</u> Type the year of introduction of the need.

<u>Field 'Comment'</u> Enter information by typing free text, in English.

Do not forget to save information by clicking on the button 'Save information'.

| New case                    |                                                              |    |
|-----------------------------|--------------------------------------------------------------|----|
| Crop name and EPPO code 6   | Select one crop by typing its name or its EPPO Code          | Ŧ  |
| Pest name and EPPO code 9   | Select one pest by typing its name or its EPPO Code          | Ŧ  |
| Member State                | Select one country                                           | ¥  |
| Function category           | Select                                                       | v  |
| Minor / major crop          | minor crop                                                   | •  |
| Minor / major pest          | minor pest                                                   | v  |
| Field / Greenhouse / Indoor | Outdoor or field use                                         | v  |
| Year                        | Enter the year when the need was identified - example : 2014 |    |
| Comments                    |                                                              |    |
|                             |                                                              | // |
|                             | Save information                                             |    |

### Entering and modifying a status

This part displays a history of the different status of the case. To <u>enter a status</u>, click on the button 'Enter a new status'.

| С | ase status |                                       |                                          |        |         |
|---|------------|---------------------------------------|------------------------------------------|--------|---------|
|   | Date       | Status                                | Comment                                  | Source | Actions |
|   | 2016-11-25 | Information forwarded to Member State |                                          | MUCF   | 🕼 Edit  |
|   | 2016-11-24 | Database checked by MUCF              |                                          | MUCF   | 🕼 Edit  |
|   | 2016-10-22 | Case validated by MUCF                | Possible solutions are looked at by MUCF | MUCF   | 🕼 Edit  |
|   |            |                                       | Enter a new status                       | )      |         |

You will then see four different fields to fill-in: 'Status date', 'Source', 'Status' and 'Comments'.

#### New status

| Status date | 2017-07-24       |   |
|-------------|------------------|---|
| Source      | Select           | ′ |
| Status      | Select           | ′ |
| Comments    |                  |   |
|             |                  |   |
|             | Save information |   |

#### Field 'Status date'

Start typing the year, a menu will then automatically appear in a calendar format where you can select the date. You can also enter the date under this format: yyyy-mm-dd.

#### New status

|        | «  |    |    | July | 2017 |    |    | ж  |                  |
|--------|----|----|----|------|------|----|----|----|------------------|
| Source |    | Su | Мо | Tu   | We   | Th | Fr | Sa |                  |
|        | 26 | 25 | 26 | 27   | 28   | 29 | 30 | 1  |                  |
| Status | 27 | 2  | 3  | 4    | 5    | 6  | 7  | 8  |                  |
|        | 28 | 9  | 10 | 11   | 12   | 13 | 14 | 15 |                  |
| mments | 29 | 16 | 17 | 18   | 19   | 20 | 21 | 22 |                  |
|        | 30 | 23 | 24 | 25   | 26   | 27 | 28 | 29 |                  |
|        | 31 | 30 | 31 | 1    | 2    | 3  | 4  | 5  |                  |
|        |    |    |    | То   | day  |    |    |    | Save information |

#### Field 'Source'

To enter information, select 'MUCF', 'Member State', or 'CEG (co) Chair'in the drop-down menu.

<u>Field 'Status'</u> Select one of the possible status in the drop-down menu.

<u>Field 'Comments'</u> Enter information by typing free text, in English.

Do not forget to save information by clicking on the button 'Save information'.

To <u>modify a status</u>, click on the button 'Edit' in the right column 'Actions' in the case history. Then change the field(s) as required, following the same instructions as for adding a status.

#### Update status

|            | Status date                | 2016-11-25                  |                                          |                  |        |         |
|------------|----------------------------|-----------------------------|------------------------------------------|------------------|--------|---------|
|            | Source                     | MUCF                        |                                          |                  |        | T       |
|            | Status                     | Information forwarded to Me | mber State                               |                  |        | •       |
|            | Comments                   |                             |                                          |                  |        |         |
|            |                            |                             |                                          | Save information |        |         |
| Case histo | ry                         |                             |                                          |                  |        |         |
| Date       | Status                     |                             | Comment                                  |                  | Source | Actions |
| 2016-11-2  | 5 Information forwarded to | Member State                |                                          |                  | MUCF   | 🕼 Edit  |
| 2016-11-2  | 24 Database checked by MU  | CF                          |                                          |                  | MUCF   | 🕼 Edit  |
| 2016-10-2  | 2 Case validated by MUCF   |                             | Possible solutions are looked at by MUCF |                  | MUCF   | 🕼 Edit  |

Do not forget to save information by clicking on the button 'Save information'.

# 4. Projects

## 4.1 List of projects

As the list of projects is publicly available, you do not need to log-in to access it.

## 4.1.1 What is the list of projects?

The list of projects is a table displaying a compilation of the individual projects run under the CEGs.

List of Projects

| Excel Print          |                          |                      |                                                                                                    |             |                               |                                                                                                    |                                |                | Search: |                               |      |
|----------------------|--------------------------|----------------------|----------------------------------------------------------------------------------------------------|-------------|-------------------------------|----------------------------------------------------------------------------------------------------|--------------------------------|----------------|---------|-------------------------------|------|
| Project id<br>Search | CEG<br>Search            | Leading MS<br>Search | Crop name and EPPO code                                                                                                    | Crop Group  | Extrapolation crops<br>Search | Pest name and EPPO<br>code                                                                                                | Area of use<br>(FGI)<br>Search | Date<br>Search |         | Status<br>Search              | 0    |
| 122                  | Hops                     | Germany              | Hop (HUMLU Humulus lupulus)                                                                                                    |             |                               | OTIOLI Otiorhynchus<br>ligustici<br>PSYIAT Psylliodes<br>attenuata                                                        | F                              | 2016-04-26     |         |                               |      |
| 123                  | Fruits and<br>Vegetables | Germany              | Strawberry (FRAAN Fragaria x<br>ananassa)                                                                                                    | Small fruit |                               | CHTSFR Chaetosiphon<br>fragaefolii<br>MACSFR Sitobion<br>fragariae<br>MYZUAS Myzus<br>ascalonicus<br>APHIRB Aphis ruborum | G                              | 2016-02-01     |         | roject successful<br>ompleted | illy |
| 125                  | Fruits and<br>Vegetables | Netherlands          | Black currant (RIBNI Ribes nigrum)<br>Red and white currants (RIBRU Ribes<br>rubrum)<br>Raspberry (RUBID Rubus idaeus)<br>Bilberry (VACMY Vaccinium myrtillus) | Small fruit |                               | DROSSP Drosophila sp.<br>THRITB Thrips tabaci                                                                             | FG                             | 2014-02-17     |         |                               |      |
| 127                  | Hops                     | Germany              | Hop (HUMLU Humulus lupulus)                                                                                                    |             |                               | POAAN Poa annua                                                                                                    | F                              | 2017-03-29     |         |                               |      |

A number is allocated to each project. The projects are displayed by ascending numbering order.

The crop and pest are indicated in the same way as for minor uses needs: preferably at species level, and common/latin names and EPPO codes are used. The area of use corresponds to the same column as in the table of needs.

The concerned CEG and Member State leading the project are mentioned. Other important information for the project is the crop group and extrapolation crops. The crop groups used are according to EPPO non-taxonomic crop grouping, developed to describe uses of plant protection products. Extrapolation crops used to describe the project are determined following extrapolation rules for efficacy, as in the end, the plant protection product will be authorised based on uses which are justified from an agronomic point of view. For efficacy, extrapolation rules are according to EPPO Minor Uses extrapolation tables https://www.eppo.int/PPPRODUCTS/minor\_uses/minor\_uses.htm.

For residues, extrapolation rules are also used, but within individual projects. These rules follow EU guidance document SANCO 7525/VI/95 'Guidelines on comparability, extrapolation, group tolerances and data requirements for setting MRLs'.

The date corresponds to the date of the start of the project.

The table below displays the description, source of information and possible entries where relevant, for the columns:

| Column                     | Description                                                                   | Source of information        | Possible entries                                                                                                   |
|----------------------------|-------------------------------------------------------------------------------|------------------------------|----------------------------------------------------------------------------------------------------|
| Project id                 | Identification<br>number of the<br>project                                    | Automatically<br>from EUMUDA | Number starting from 122                                                                                           |
| CEG                        | Name of the<br>Commodity<br>Expert Group<br>concerned by the<br>project       | MUCF                         | Fruits and vegetables,<br>Hops,<br>Mushrooms,<br>Ornamentals,<br>Rice,<br>Seeds,<br>Tobacco                        |
| Leading MS                 | Member State<br>leading the<br>project                                        | MS                           | Name of the 28 EU<br>Member States and<br>EFTA countries<br>(Norway, Switzerland,<br>Iceland and<br>Liechtenstein) |
| Crop name and<br>EPPO code | Common name,<br>latin name and<br>EPPO code for<br>crops, at species<br>level | EPPO global<br>database      | -                                                                                                    |
| Crop group                 | Group of the crop<br>according to<br>EPPO non-<br>taxonomic crop<br>grouping  | EPPO global<br>database      | -                                                                                                    |
| Extrapolation<br>crops     | Crops used in the<br>projects, from<br>which efficacy<br>data can be          | EPPO                         | -                                                                                                    |

|                            | extrapolated for<br>the minor use<br>concerned. Rules<br>for extrapolation<br>are according to<br>EPPO<br>extrapolation<br>tables for minor<br>uses. |                         |                                                                                       |
|----------------------------|----------------------------------------------------------------------------------------------------|-------------------------|---------------------------------------------------------------------------------------|
| Pest name and<br>EPPO code | Common name,<br>latin name and<br>EPPO code for<br>crops, at species<br>level                                                                        | EPPO global<br>database | -                                                                                     |
| Area of use                | Conditions of use                                                                                                    | Leading MS              | F (Outdoor or field use),<br>G (Greenhouse<br>application),<br>I (indoor application) |
| Date                       | Date of the start of the project                                                                                                    | Leading MS              | Date yyyy-mm-dd                                                                       |
| Status                     | Latest status of the project                                                                                                    | Leading MS or<br>MUCF   | See separate table below                                                              |

| Possible entries for 'Status'        | Explanation                                        |
|--------------------------------------|----------------------------------------------------|
| Project started                      |                                                    |
| Project not started by MUCF or CEG   | Because there is insufficient information provided |
| Project ongoing                      | Data generation                                    |
| Project terminated before completion |                                                    |
| Project successfully completed       | All data available                                 |

## 4.1.2 How to search in the list of projects?

It is possible to make searches in the table with a specific filter on a column or on several columns. The information can be sorted by ascending or descending order.

The search can be exported through an excel file by clicking on the 'Excel' button.

| List of Proje | cts                      |                      |                                                                                                    |             |                     |                                                                                                    |                 |                |                                  |
|---------------|--------------------------|----------------------|----------------------------------------------------------------------------------------------------|-------------|---------------------|----------------------------------------------------------------------------------------------------|-----------------|----------------|----------------------------------|
| Excel Print   |                          |                      |                                                                                                    |             |                     | Pest name and EPPO                                                                                                    | Area of use     |                | arch:                            |
| Project id    | CEG<br>Search            | Leading MS<br>Search | Crop name and EPPO code                                                                                                    | Crop Group  | Extrapolation crops | code ¢                                                                                                    | (FGI)<br>Search | Date<br>Search | Status<br>Search                 |
| 122           | Hops                     | Germany              | Hop (HUMLU Humulus lupulus)                                                                                                    |             |                     | OTIOLI Otiorhynchus<br>ligustici<br>PSYIAT Psylliodes<br>attenuata                                                        | F               | 2016-04-26     |                                  |
| 123           | Fruits and<br>Vegetables | Germany              | Strawberry (FRAAN Fragaria x<br>ananassa)                                                                                                    | Small fruit |                     | CHTSFR Chaetosiphon<br>fragaefolii<br>MACSFR Sitobion<br>fragariae<br>MYZUAS Myzus<br>ascalonicus<br>APHIRB Aphis ruborum | G               | 2016-02-01     | Project successfull<br>completed |
| 125           | Fruits and<br>Vegetables | Netherlands          | Black currant (RIBNI Ribes nigrum)<br>Red and white currants (RIBRU Ribes<br>rubrum)<br>Raspberry (RUBID Rubus idaeus)<br>Bilberry (VACMY Vaccinium myrtillus) | Small fruit |                     | DROSSP Drosophila sp.<br>THRITB Thrips tabaci                                                                             | FG              | 2014-02-17     |                                  |
| 127           | Hops                     | Germany              | Hop (HUMLU Humulus lupulus)                                                                                                    |             |                     | POAAN Poa annua                                                                                                    | F               | 2017-03-29     |                                  |

## 4.1.3 Who can add and modify information?

The list of projects is automatically generated by EUMUDA. It cannot be modified itself, but only through the individual projects.

## 4.2 Individual projects

### 4.2.1 What is an individual project?

An individual project corresponds to a case with agreed action(s) taken to solve a minor use need by a CEG. A project is started when data needs to be generated, for residue and/or efficacy. The project -in EUMUDA- ends when the final report on the generated data has been submitted.

The project is always lead by a Member State, represented by a project leader. Member States contributing to the project -financially or in another way- are called 'Member States participating'. Member States who share the same minor uses needs, but do not participate in the project, are called 'Member States interested'.

For each project, there is an agreed project plan providing some basic information on the minor use need, the possible solution, the project, the project leader and parties involved, and clarifying the role of each party participating/involved in the project.

### 4.2.2 Who can read information?

Only the national minor uses contact points, the CEG (co)-Chairs, project leaders and MUCF can read the information for all individual projects. Project members can only read their own project.

Project members can be:

- governmental representatives,
- applicants/ authorization holders,
- growers' associations,
- research institutes.

The general public cannot read individual projects.

### 4.2.3 Who can add and modify information?

Only the project leader and the MUCF can add and modify information in the project. There is only one project leader per project (no deputy).

### 4.2.4 How to create a project?

To add a project, the users should first login. See point 1.2 in the Introduction of this guide. Once logged-in, click on the button 'Add a new project' on the top right side of the page.

List of Projects

| Showing 1 to 10 of 2 | 5 entries            |     |                      |                                                |                          | (                                                         | + Add a new Project                                                                                                  | >                              |                | Search:                           |
|----------------------|----------------------|-----|----------------------|------------------------------------------------|--------------------------|-----------------------------------------------------------|----------------------------------------------------------------------------------------------------|--------------------------------|----------------|-----------------------------------|
| Project id<br>Search | CEG<br>Search        | ¢   | Leading MS<br>Search | Crop name and EPPO code                        | Crop Group               | Extrapolation crops                                       | Pest name and EPPO<br>code                                                                                           | Area of use<br>(FGI)<br>Search | Date<br>Search | Status                            |
| 122 🕼                | Hops                 |     | Germany              | Hop (HUMLU Humulus lupulus)                    |                          |                                                           | PSYIAT Psylliodes attenuata                                                                                          | F                              | 2016-04-26     |                                   |
| 123 🕼                | Fruits<br>Vegetables | and | Germany              | Strawberry (FRAAN Fragaria x ananassa)         | Small fruit              |                                                           | CHTSFR Chaetosiphon<br>fragaefolii<br>MACSFR Sitobion fragariae<br>MYZUAS Myzus ascalonicus<br>APHIRB Aphis ruborum  | G                              | 2016-02-01     | Project successfully<br>completed |
| 125 🕼                | Fruits<br>Vegetables | and | Netherlands          | Raspberry (RUBID Rubus idaeus)                 | Small fruit              | VACMY Vaccinium myrtillus                                 | DROSSP Drosophila sp.<br>THRITB Thrips tabaci                                                                        | G                              | 2014-02-17     |                                   |
| 127 🗷                | Hops                 |     | Germany              | Hop (HUMLU Humulus lupulus)                    |                          |                                                           | POAAN Poa annua                                                                                                    | F                              | 2017-03-29     |                                   |
| 128 🕼                | Fruits<br>Vegetables | and | United Kingdom       | Carrot (DAUCS Daucus carota subsp.<br>satīvus) | Umbelliferous vegetables | 200155 other root and tuber vegetables except sugar beets | CAVAAE Cavariella<br>aegopodii<br>MYZUPE Myzus persicae<br>BCTCTR Bactericera<br>trigonica<br>TRIZAP Trioza apicalis | F                              | 2016-01-14     | Project ongoing                   |

Once in the individual project, you will see a page with general information used to describe the project. The following information needs to be entered to create the project:

- Commodity Expert Group
- Project leader Member State
- Member States Participating
- Crop group
- Crop name and EPPO code
- Extrapolation crops for residue
- Extrapolation crops for efficacy
- Pest name and EPPO code
- Field/Greenhouse/Indoor
- Project started on
- Expected date of completion
- Active substance
- Or non-chemical method
- Product name and/or product code
- Information on the MRL requirements
- Information on the efficacy requirements
- Link with other products
- Other active substances contained in the product

This information needs to be completed and saved in order to access and edit the other pages of the project.

## To save the information, click on the button 'Save information' at the bottom of the page.

## The number of the project or 'Project id' is then automatically allocated by EUMUDA.

Please save your data by clicking the button at the end of this page, to access and edit the other pages of the project

#### New Project

| Commodity Expert Group             | Select •                                                                 |
|------------------------------------|--------------------------------------------------------------------------|
| Project Leader Member State        | select Member State                                                      |
| Member States Participating        | Select one or several countries                                          |
|                                    |                                                                          |
| Crop group                         | Select 🔻                                                                 |
| Crop name and EPPO code 🕄          | Select one crop for the project by typing its name or its EPPO Code      |
|                                    | Seppo Global data base                                                   |
| Extrapolation crops for residue 🚯  | Select one or several crops by typing its name or its EPPO Code          |
|                                    | Residue extrapolation guidance : table 3 of guidance document SANCO 7525 |
| Extrapolation crops for efficacy 🕄 | Select one or several crops by typing its name or its EPPO Code          |
|                                    | Efficacy extrapolation guidance : EPPO Minor Use extrapolation           |
| Pest name and EPPO code 🚯          | Select one or several pests by typing its name or its EPPO Code          |
| Field / Greenhouse / Indoor 🚯      | Outdoor or field use                                                     |
|                                    | Greenhouse application Indoor application                                |
| Project started on                 |                                                                          |
| Project started on                 | 2017-07-26                                                               |
| Expected date of completion        | 2017-07-26                                                               |

| Active substance                                    | Select one active substance for the project                                                                                                    |
|-----------------------------------------------------|----------------------------------------------------------------------------------------------------|
| Or non-chemical method 🜖                            | Solution not covered by Regulation (EC) No 1107/2009                                                                                                    |
| Product name and / or product code                  | Enter the name of the product or the company product code                                                                                                    |
| Is MRL required ? ()                                | Yes      No     No |
| Has MRL been set for the project crop ?             | ◎ Yes ⊛ No                                                                                                    |
| Is efficacy needed ?                                | ⊛ Yes ◎ No                                                                                                    |
| Are there other products linked ?                   | ◎ Yes ⑧ No                                                                                                    |
| Does the product contains other active substances ? | O Yes 🖲 No                                                                                                    |

Save informatio

A large part of the information of the general page will automatically appear in the list of projects. For confidentiality reasons the following information that will not appear is:

- Member States Participating
- Extrapolation crops for residue
- Expected date of completion
- Active substance
- Or non-chemical method
- Product name and/or product code
- Information on the MRL requirements
- Information on the efficacy requirements
- Link with other products
- Other active substances contained in the product

#### **Pop-up boxes**

In individual projects (as well as in individual needs), for some fields you will see boxes popping-up when moving the mouse on the symbol 'i'. These pop-up boxes provide guidance for entering the information, or general information linked to the field.

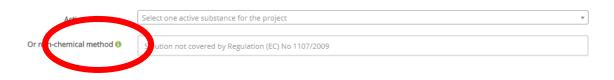

### Creating a project

To create a project, you will need to fill the following fields:

Field 'Commodity Expert Group'

Select the name of your group in the drop-down menu.

Field 'Project leader Member State'

Select the Member State in the drop-down menu. The menu contains all EU Member States and EFTA countries (Norway, Switzerland, Iceland and Liechtenstein).

### Field 'Member State participating'

One or several Member States can be mentioned in this field.

To enter information, start typing the name of the Member State. A menu will then appear automatically where you can search and select the Member State(s). The menu contains all EU Member States and EFTA countries (Norway, Switzerland, Iceland and Liechtenstein).

#### Project n. 122

| Commodity Expert Group      | Hops            |   |
|-----------------------------|-----------------|---|
| Project Leader Member State | Germany (DE)    | Ŧ |
| Member States Participating | g               |   |
|                             | Belgium (BE)    | - |
| Crop group                  | Bulgaria (BG)   |   |
|                             | Germany (DE)    |   |
|                             | Greece (EL)     |   |
| Crop name and EPPO code 🜖   | Hungary (HU)    |   |
|                             | Luxembourg (LU) | - |

To remove a Member State, click on the cross on the left top corner of the field containing the Member State.

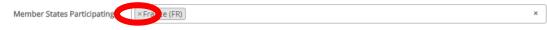

#### Field 'Member States interested'

One or several Member States can be mentioned in this field.

To enter information, start typing the name of the Member State. A menu will then appear automatically where you can search and select the Member State(s). The menu contains all EU Member States and EFTA countries (Norway, Switzerland, Iceland and Liechtenstein).

#### Field 'Crop group'

This field correspond to the EPPO non-taxonomic groups for crops. These crop groups are displayed in a drop-down menu.

To enter the information, select a crop sub-group among the parent groups 'Arable crops', 'Fruit crops', 'Vegetable crops', Herbs, spices and medicinal plants'.

The group 'Ornamentals' and 'Forestry' are still under construction by EPPO. For 'Ornamentals' and 'Forestry' groups, select 'No crop group defined'.

For example, for orange, select the sub-group 'Citrus fruit' in the parent group 'Fruit crops'.

For crops not belonging to any of the sub-group, select 'No crop group defined' ('No crop group defined' does not correspond to a sub-group).

For example, hops belong to the parent group 'Arable crops' but do not belong to any sub-group, so 'No crop group defined' must be selected.

### Field 'Crop name and EPPO code'

One or several crops can be mentioned in this field. The crop should be indicated at species level. To enter information, start typing the crop latin name or common name or its EPPO code. A menu will then appear automatically where you can search and select the right name and code. The field is directly linked to EPPO global database.

| Crop group                               | Select                 | Ŧ |
|------------------------------------------|------------------------|---|
| Crop name and EPPO code 🕄                | (×Hop (HUMLU)) humi    | × |
|                                          | huml                   |   |
|                                          | hop (HUMLU)            |   |
| Extranslation grans for residue <b>0</b> | houblon (HUMLU)        |   |
| Extrapolation crops for residue 🕄        | common hop (HUMLU)     |   |
|                                          | vigne du Nord (HUMLU)  |   |
| Extrapolation crops for efficacy 🜖       | houblon commun (HUMLU) | • |

For your convenience, below the field there is also a link to EPPO global database as shown below.

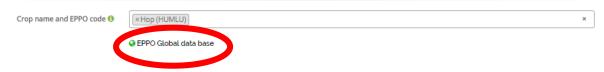

### Field 'Extrapolation crops for residue'

One or several crops can be mentioned in this field. The crop should be indicated at species level. Start typing the crop latin name or common name or its EPPO code. A menu will then appear automatically where you can search and select the right name and code. The field is directly linked to EPPO global database.

To know which crop(s) can be used for extrapolation to the project crop(s), use the link to the EU guidance document SANCO 7525/VI/95 'Guidelines on comparability, extrapolation, group tolerances and data requirements for setting MRLs'. This link will directly give you access to table 3 on recommended extrapolations.

| Extrapolation crops for residue 🕄 | Select one or several crops by typing its name as its FBBD Code           |
|-----------------------------------|---------------------------------------------------------------------------|
|                                   | Residue extrapolation guid ince : table 3 of guidance document SANCO 7525 |
|                                   |                                                                           |

Field 'Extrapolation crops for efficacy'

One or several crops can be mentioned in this field. The crop should be indicated at species level. To enter information, start typing the crop latin name or common name or its EPPO code. A menu will then appear automatically where you can search and select the right name and code. The field is directly linked to EPPO global database.

To know which crop(s) can be used for extrapolation to the project crop(s), use the link to the EPPO page on minor uses and extrapolation tables.

|                                    | ислиме сул абалалан. Ваналисе г лаке р. он Ваналисе касациене рацие у 1979. |
|------------------------------------|-----------------------------------------------------------------------------|
| Extrapolation crops for efficacy 🚯 | Select one or several crops by typing its paper or its EPPO Code            |
|                                    | Efficacy extrapolation guidence : EPPO Minor Use extrapolation              |

You can then access to extrapolation tables for minor uses, scrolling down on the EPPO webpage. These tables provide rules for extrapolations by crop groups or pest groups on effectiveness and/or crop safety under the categories herbicides, fungicides, and insecticides/acaricides/nematicides/molluscicides.

An example is given below:

#### Extrapolation tables

The extrapolation tables should be used in conjunction with EPPO Standard PP 1/257 Efficacy and crop safety extrapolations for minor uses. The tables provide detailed lists of acceptable extrapolations organized by crop groups or pest groups for regulatory authorities and applicants in the context of the registration of plant protection products for minor uses. It is important to ensure that expert judgment and regulatory experience are employed when using these tables. EPPO excludes liability as to the reliability of the information provided through these tables.

All extrapolations should be viewed on a case-by-case manner and expert judgment should always be applied when employing these tables.

If you wish to comment on any of the tables below, please contact the EPPO Secretariat directly at hg@eppo.int.

- EPPO Standard PP1/257 Efficacy and crop safety extrapolations for minor uses
- Crop group definitions (revised version of 2014 still under development): this document aims to list all crops that should be encompassed by the groups of crops in the tables developed so far.

| Crop group                                                | Table                | type               |
|-----------------------------------------------------------|----------------------|--------------------|
| Bulb vegetables (Allium spp.)                             | <b>Effectiveness</b> | <u>Crop safety</u> |
| Bush fruits                                               | <b>Effectiveness</b> | Crop safety        |
| Flower bulbs and -tubers and bulb- and tuber flower crops | <b>Effectiveness</b> | <u>Crop safety</u> |
| Grass seed crops                                          | Effectiveness        | Crop safety        |
| Peas and beans                                            | <b>Effectiveness</b> | Crop safety        |
| Pome fruit                                                | <b>Effectiveness</b> | Crop safety        |
| Spring cereals including<br>dry-seeded rice               | <u>Effectiveness</u> | -                  |
| Stone fruit                                               | <b>Effectiveness</b> | Crop safety        |
| Tree nuts                                                 | <b>Effectiveness</b> | Crop safety        |
| Umbelliferous crops                                       | <b>Effectiveness</b> | Crop safety        |
| Vegetable brassicas                                       | Effectiveness        | Crop safety        |

#### Herbicides

When the minor use is not covered by the EPPO extrapolation tables, you can contact the MUCF at <u>contact@minoruses.eu</u>.

#### Field 'Pest name and EPPO code'

One or several pests can be mentioned in this field. The pest should be indicated at species level. Start typing the pest latin name or common name or its EPPO code. A menu will then appear automatically where you can search and select the right name and code. The field is directly linked to EPPO global database.

| Pest name and EPPO code 🜖     | × Psylliodes attenuata (PSYIAT) psy | × |  |
|-------------------------------|-------------------------------------|---|--|
|                               | Pauropsylla gossypii (PAURGO)       | - |  |
| Field / Greenhouse / Indoor 🚯 | Psylloptera quercina (PHYXQN)       |   |  |
|                               | Psylliodes attenuata (PSYIAT)       |   |  |
|                               | Psylliodes convexior (PSYICO)       |   |  |
|                               | Psylliodes hyoscyami (PSYIHY)       |   |  |
| Project started on            | Psylliodes tenebrosa (PSYITE)       | - |  |

### Field 'Field/greenhouse/indoor'

Select 'Outdoor or field use', 'Greenhouse application', 'Indoor application' in the menu. For multiple selections hold ctrl or shift (or drag with the mouse). There is a pop-up box explaining how to make multiple selections.

| Field / Greenhouse / Indoor 9 | Outdoor or field use                         | * |
|-------------------------------|----------------------------------------------|---|
|                               | Greenhouse application<br>Indoor application |   |
|                               |                                              | - |

### Field 'Project started on'

Start typing the year, a menu will then automatically appear in a calendar where you can select the date. You can also enter the date under this format: yyyy-mm-dd.

| Project started on                 | 201 | 6-04- | 26 |       |      |    |    |    |                   |
|------------------------------------|-----|-------|----|-------|------|----|----|----|-------------------|
| Expected date of completion        | «   |       |    | April | 2016 | 6  |    | »  |                   |
| Expected date of completion        |     | Su    | Мо | Tu    | We   | Th | Fr | Sa |                   |
|                                    | 13  | 27    | 28 | 29    | 30   | 31 | 1  | 2  |                   |
| Active substance                   | 14  | 3     | 4  | 5     | 6    | 7  | 8  | 9  |                   |
|                                    | 15  | 10    | 11 | 12    | 13   | 14 | 15 | 16 |                   |
| Or non-chemical method 🚯           | 16  | 17    | 18 | 19    | 20   | 21 | 22 | 23 | (EC) No 1107/2009 |
| Product name and / or product code | 17  | 24    | 25 | 26    | 27   | 28 | 29 | 30 |                   |
|                                    | 18  | 1     | 2  | 3     | 4    | 5  | 6  | 7  |                   |
| Is MRL required ? 🚯                |     |       |    | То    | day  |    |    |    |                   |

### Field 'Expected date of completion'

Start typing the year, a menu will then automatically appear in a calendar where you can select the date. You can also enter the date under this format: yyyy-mm-dd.

### Field 'Active substance'

Only **one** active substance should be mentioned in this field.

To enter the information, start typing the name of the active substance. A menu will then appear automatically, where you can search and select the right name. The field is linked to the EU pesticide database to have the most actual status of the active substance.

| Active substance                        | Cyantraniliprole                    | × × |
|-----------------------------------------|-------------------------------------|-----|
| Or non-chemical method 🚯                | cy                                  |     |
| of non-chemical method 😈                | Cyanazine                           | *   |
| Product name and / or product code      | Cyanides: calcium, hydrogen, sodium |     |
|                                         | Cyantraniliprole                    |     |
| Is MRL required ? 🚯                     | Cyazofamid                          |     |
|                                         | Cyclanilide                         |     |
| Has MRL been set for the project crop ? | Cyclaniliprole                      | +   |
| Is efficacy needed ?                    | □ Yes ⊛ No                          |     |

Field 'Or non-chemical method'

This field corresponds to alternative methods to chemical pesticides, based on agronomic techniques, or physical, mechanical or biological pest control methods. This field refers to solutions that are not covered by Regulation (EC) No. 1107/2009. Biological control methods covered by Regulation (EC) No. 1107/2009, including semiochemicals, micro-organisms and botanicals should be listed under active substance.

Enter information by typing free text, in English.

<u>Field 'Product name and/or product code'</u> Enter information by typing free text, in English.

A series of questions follow. These questions allow to provide more information on what the project consists of as regards residue and efficacy trials, and other products and active substances:

- Is MRL required?
- Has MRL been set for the project crop?
- Is efficacy needed?
- Are there other products linked?
- Does the product contain other active substances?

| Is MRL required ? 🚯                                 | ⊛ Yes 🔘 No |
|-----------------------------------------------------|------------|
| Has MRL been set for the project crop ?             | © Yes ⊛ No |
| Is efficacy needed ?                                | © Yes ⊛ No |
| Are there other products linked ?                   | ⊛ Yes © No |
| Does the product contains other active substances ? | © Yes ⊛ No |

Save information

### Field 'is MRL required?'

An MRL is not required when i) an MRL has already been set for the crop or crop group ii) the active substance is exempted from MRL setting according to guidance document SANCO/11188/2012 (and included in Annex IV of Regulation (EC) No 396/2005) or it is a non-chemical method. There is a pop-up box displaying this information.

Tick 'Yes' or 'No'.

<u>Field 'Has MRL been set for the project crop?'</u> Tick 'Yes' or 'No'.

Field 'Is efficacy needed?' Tick 'Yes' or 'No'.

Field 'Are there other products linked?'

Other products, containing the same active substance, could be linked to the project e.g. when data on these products is available. Tick 'Yes' or 'No'. Field 'Does the product contains other active substances?'

The product could contain other active substances. When residue data is needed on the other active substances, another project should be introduced or in case it already exists canbe linked to this project.

Tick 'Yes' or 'No'.

### Do not forget to save information by clicking on the button 'Save information'.

### 4.2.5 How to fill a project?

Once you have filled and saved the general page, you can access to the other pages of the project and add and modify information on these pages:

- a. Active substance and product
- b. Residues
- c. Efficacy
- d. Project plan and status
- e. Contact details

| General | Active substance and product | Residues | Efficacy | Project plan and status | Contact details |  |
|---------|------------------------------|----------|----------|-------------------------|-----------------|--|
|         |                              |          |          |                         |                 |  |

Please save your data by clicking the button at the end of this page, before moving to another page

### a. Page 'Active substance and product'

This page contains information on the active substance and product, and if relevant on other products linked (containing the same active substance) and information on Good Agriculture Practices (GAP).

Information on the product needs to be entered and saved to be able to access to the part on the GAP.

### • Active substance and product

#### Active substance

#### Flonicamid (IKI-220)

|             | Expiry date                  |                                                                               | Status   |                                                          |
|-------------|------------------------------|-------------------------------------------------------------------------------|----------|----------------------------------------------------------|
|             | 2020-08-31                   |                                                                               | Approved | (Last update of active substances database : 2017-11-20) |
| Product     |                              |                                                                               |          |                                                          |
| Product     | t name and / or product code | Teppeki                                                                       |          |                                                          |
| Authorisati | on existing in Member States | Sermany (DE)                                                                  |          |                                                          |
|             | Regulatory zones 🖲           | Select one or several zones<br>Northern zone<br>Central zone<br>Southern zone |          |                                                          |
|             |                              |                                                                               |          |                                                          |

|                          | Southern zone          | - |
|--------------------------|------------------------|---|
| Formulation              | WG - Water dispersible | * |
|                          |                        |   |
| Function                 | IN - insecticide       | ۳ |
|                          |                        |   |
| Active substance content | 500.00                 |   |
|                          |                        |   |
| Active substance unit    | g/kg                   |   |

#### Fields on active substance

These fields mention the expiry date and status of the active substance (approved, pending or nonapproved). It also indicates the date when the last update from the active substance database took place.

They are automatically filled by EUMUDA from the general page, where the active substance has been indicated, and are linked to the EU Pesticide database.

#### Field 'product name and/or product code'

This is the same field as in the general page of the project. Enter information by typing free text.

#### Field 'Authorisation existing in Member States'

One or several Member States can be mentioned in this field.

Start typing the name of the Member State. A menu will then appear automatically where you can search and select the Member State. The menu contains all EU Member States and EFTA countries (Norway, Switzerland, Iceland and Liechtenstein).

Once you have entered the name of a Member State, you can repeat the same procedure for other Member States.

To remove a Member State, click on the cross on the left top corner of the field containing the Member State.

Authorisation existing in Member States Xustria (AT)

#### Field 'Regulatory zones'

Select one or several zones 'Northern zone', 'Central zone' or 'Southern zone' or 'all EU zones' in the menu. For multiple selections hold ctrl or shift (or drag with the mouse). There is a pop-up box explaining how to make multiple selections.

×

Field 'Formulation'

Select one formulation type in the menu. The menu contains the product formulation types listed in PPPAMS.

<u>Field 'Function'</u> Select one function in the menu. The menu contains the product functions listed in PPPAMS.

<u>Field 'Active substance content'</u> Type the number corresponding to the content of the active substance in the product.

<u>Field 'Active substance unit'</u> This field is to inform on the unit of the active substance content in the product. Select one unit in the menu. The menu contains the units listed in PPPAMS.

<u>Field 'Comments on active substance and product'</u> Enter information by typing free text, in English.

### • Other products linked

This part appears only when you have ticked the field 'Are there other products linked' in the general page of the project.

To add a linked product, click on the button 'Link a new product'.

Other products linked

| Name of the product | Active substance content | Active substance content unit | Product application rate | Product application rate unit |      |
|---------------------|--------------------------|-------------------------------|--------------------------|-------------------------------|------|
| Verimark            |                          |                               |                          |                               | Edit |
| Benevia             |                          | + Link a new product          | I                        |                               | Edit |

You will then see a box with various fields to be filled: 'Name of the product', 'Active substance content', 'Active substance Unit', 'Product application rate' and 'Product application rate unit'.

|                          | Preside publication with       |                               |   |                  |                               | 7    |
|--------------------------|--------------------------------|-------------------------------|---|------------------|-------------------------------|------|
|                          | Add product / active substance | information                   | × |                  |                               |      |
| Comments on active       | Product name                   | Substance name                |   |                  |                               |      |
| Cyazypyr(R) =Cyantrilipr | Verimark                       | Cyantraniliprole              |   | -                |                               |      |
|                          | Active substance content       | Active substance content unit |   |                  |                               |      |
|                          |                                |                               | * |                  |                               |      |
| Othersenter              | Max product application rate   | Product application rate unit |   |                  |                               |      |
| Other products           |                                |                               | ۳ |                  |                               |      |
| Name of the product      | Submit                         |                               |   | application rate | Product application rate unit |      |
| Verimark                 |                                |                               | _ |                  |                               | Edit |
| Benevia                  |                                |                               |   |                  |                               | Edit |
|                          |                                | + Link a new product          |   |                  |                               |      |

Fields 'Product name' and 'Substance name'

These fields are automatically filled from the general page by EUMUDA

### Field 'Active substance content'

Type the number corresponding to the content of the active substance in the product.

### Field 'Active substance unit'

This field is to inform on the unit of the active substance content in the product. Select one unit in the menu. The menu contains the units listed in PPPAMS.

### Field 'product application rate'

Type the number corresponding to the application rate of the product.

### Field 'product application rate unit'

This field is to inform on the unit of the application rate of the product. Select one unit in the menu. The menu contains the units listed in PPPAMS.

### To save the information, do not forget to click on the button 'Submit'.

• GAP information

| $\sim$ |     |   |
|--------|-----|---|
| ( -    | А   | Ρ |
| -      | · ` |   |
|        |     |   |

| Is GAP within the risk envelope ? | © Yes ⊛ No                                                                                                    |   |
|-----------------------------------|----------------------------------------------------------------------------------------------------|---|
| For which aspect ? 🖲              | Select one or several aspects<br>Toxicology: operator, worker, bystander and resident exposure<br>Residues and dietary risk assessment<br>Environmental fate and behaviour | • |

### Field 'Is GAP within the risk envelope?'

This information is to know if the conditions of use of the product tested in the trials in the project differ from the existing GAP.

Tick 'Yes' or 'No'.

### Field 'For which aspect?'

This field is to inform on which aspect of the risk envelope the GAP is or is not within the risk envelope: toxicology, residues and dietary risk assessment, environmental fate and behaviour and ecotoxicology. Select one or several of these aspects of the risk assessment in the menu. For multiple selections hold ctrl or shift (or drag with the mouse). There is a pop-up box explaining how to make multiple selections.

### GAP table

Fields considered useful for the projects have been selected from PPPAMS. These fields are identical to the fields in PPPAMS. For all fields, there is a pop-up box explaining to what it corresponds and what type of information should be entered.

The GAP table to be entered on this page should be the <u>GAP intended for authorisation</u> of the plant protection product.

| GAP TABLE                                                   |         |                 |                          |       |                                 |                  |                     |              |
|-------------------------------------------------------------|---------|-----------------|--------------------------|-------|---------------------------------|------------------|---------------------|--------------|
| Method / kind 🚯                                             |         |                 |                          |       |                                 |                  |                     |              |
| Select<br>aerial spraying<br>between the plant<br>broadcast |         |                 | ·                        |       |                                 |                  |                     |              |
| Timing/growth stage of crop and se                          | ason 🚯  |                 |                          |       |                                 |                  |                     |              |
| between Select                                              |         |                 | *                        | and   | Select                          |                  |                     | •            |
| Max No per use 🚯                                            |         |                 | Max No per crop/season 🚯 |       |                                 | Min interval bet | ween applications 🜖 |              |
| 0                                                           |         |                 | 0                        |       |                                 | 0.00             |                     |              |
| Max.app.rate per prod 🚯                                     | Scale 🚯 |                 | Unit 🚯                   |       | tal rate per prod               | Scale            | Unit 🚯              |              |
| 0.00                                                        | 0       |                 | Select 🔻                 | 0.00  | op/season 🚯                     | 0                | Select              | *            |
|                                                             |         |                 |                          |       |                                 |                  |                     |              |
| Max.app.rate per AS ()                                      | Scale 🚯 |                 | Unit 🕄                   |       | otal rate per AS<br>op/season 🜖 | Scale            | Unit 0              | •            |
| 0.00                                                        | 0       |                 | Select Y                 | 0.00  |                                 | 0                | Select              | •            |
| Min. water volume 🜖                                         |         | Max. water volu | me ፀ                     | Depen | dent upon development st        | age of crop ? 🚯  |                     | PHI (days) 🚯 |
| 0.00                                                        |         | 0.00            |                          | Yes   |                                 |                  |                     | 0.00         |
| Seed treatment 6                                            |         | Seed density 🚯  |                          |       |                                 |                  |                     |              |
| 🔲 Yes                                                       |         | 0.00            |                          |       |                                 |                  |                     |              |
| Remarks 🚯                                                   |         |                 |                          |       |                                 |                  |                     |              |
|                                                             |         |                 |                          |       |                                 |                  |                     |              |
|                                                             |         |                 |                          |       |                                 |                  |                     | 11           |
|                                                             |         |                 |                          |       |                                 |                  |                     |              |
|                                                             |         |                 |                          |       | _                               |                  |                     |              |

### Field 'Method/kind'

This field informs on how the product is applied. It is possible to select both a method and a kind. To enter information, select one method or/and a kind in the menu, e.g. spreading, between the plant. The menu contains the methods and kinds listed in PPPAMS. For multiple selections hold ctrl or shift (or drag with the mouse).

### Field 'Timing/growth stage of crop and season'

This field informs on when the product is applied during the crop growth and season. The growth stage ranges from first to last treatment and is indicated according to BBCH scale.

The BBCH scale can be found in the BBCH Monograph, Growth stages of Plants, 1997, Blackwell, ISBN 3-8263-3152-4.

Details about specific time(s), period, first and last treatment, e.g. autumn or spring pre-or postemergence, at sufficient pest density or begin of infection, including restrictions (e.g. not during flowering) should be made in the remarks field.

#### The BBCH scale is also used in PPPAMS.

Select a BBCH scale for the first treatment in the menu of the field 'between' and for the last treatment in the menu of the field 'and'.

### Field 'Max No per use'

This field corresponds to the maximum number of applications of the product per growing season used for the named crop/pest combination possible under practical conditions of use. A numeric value (integer) should be typed.

#### Field 'Max No per crop/season'

This field corresponds to the proposed maximum number in the crop including applications on all pests/targets on the same crop in a growing season. It should be clearly indicated whether the displayed number of applications is per season, per crop cycle or per pest generation in the remarks field. A numeric value (integer) should be typed.

#### Field 'Min interval between applications'

This field informs on the minimum interval (in days) between applications of the same product. A numeric value should be typed.

#### Field 'Max. app. rate per prod'

This field provides the (maximum) product rate per treatment (usually kg or L product/ha). For specific uses, other specifications might be possible, e.g.:  $g/m^3$  in case of fumigation of empty rooms or pallox (=big box used for storage potatoes, fruits, roots).

A numeric value should be typed.

### Field 'Scale'

This field is the scale of the previous field 'Max.app.rate per prod'. A numeric value should be typed. For example, 50 000 mL per ha could be expressed as  $5x10^4$ . In this case in the scale field the number '4' would be input and the number 5 would be input in the field 'Max.app.rate per prod'. For very small numbers a minus figure can be added. E.g. 0.0005 would be  $5x10^{-4}$ . In this case '-4' would be added to the scale field. Default value is 0 if scale is not used.

### Field 'Unit'

The field unit corresponds to the value entered in 'Max.app. rate per prod'. Select a unit in the drop-down menu.

If units are missing in the menu, you can contact the MUCF at <u>contact@minoruses.eu</u>.

### Field 'Max. total rate per prod per crop/season'

This field provides the maximum product rate per growing season (especially if limited) or per crop cycle.

A numeric value should be typed.

### Field 'Scale'

This field is the scale of the previous field 'Max total rate per prod per crop/season'. A numeric value should be typed.

For example, 50 000 mL per ha could be expressed as  $5 \times 10^4$ . In this case in the scale field the number '4' would be input and the number 5 would be input in the field 'Max.app.rate per prod'. For very small numbers a minus figure can be added. E.g. 0.0005 would be  $5 \times 10^{-4}$ . In this case '-4' would be added to the scale field. Default value is 0 if scale is not used.

### Field 'Unit'

The field unit corresponds to the value entered in 'Max total rate per prod per crop/season'. Select a unit in the drop-down menu.

### Field 'Max. app. rate per AS'

This field provides the (maximum) active substance (AS) rate per treatment (usually g of AS/ha). For specific uses, other specifications might be possible, e.g.:  $g/m^3$  in case of fumigation of empty rooms or pallox (=big box used for storage potatoes, fruits, roots). A numeric value should be typed.

### Field 'Scale'

This field is the scale of the previous field 'Max.app.rate per AS'. A numeric value should be typed. For example, 50 000 mL per ha could be expressed as  $5 \times 10^4$ . In this case in the scale field the number '4' would be input and the number 5 would be input in the field 'Max.app.rate per prod'. For very small numbers a minus figure can be added. E.g. 0.0005 would be  $5 \times 10^{-4}$ . In this case '-4' would be added to the scale field. Default value is 0 if scale is not used.

### Field 'Unit'

The field unit corresponds to the value entered in 'Max.app. rate per AS'. Select a unit in the drop-down menu.

### Field 'Max. total rate per AS per crop/season'

This field provides the maximum AS rate per growing season (especially if limited) or per crop cycle. A numeric value should be typed.

### Field 'Scale'

This field is the scale of the previous field 'Max. total rate per AS per crop/season'. A numeric value should be typed.

For example, 50 000 mL per ha could be expressed as  $5 \times 10^4$ . In this case in the scale field the number '4' would be input and the number 5 would be input in the field 'Max.app.rate per prod'. For very small numbers a minus figure can be added. E.g. 0.0005 would be  $5 \times 10^{-4}$ . In this case '-4' would be added to the scale field. Default value is 0 if scale is not used.

### Field 'Unit'

The field unit corresponds to the value entered in 'Max. total rate per AS per crop/season'. Select a unit in the drop-down menu.

### Field 'Min. water volume'

This field provides information of the minimum water volume applied during one application, in L/ha. A numeric value should be typed.

Field 'Max. water volume'

This field provides information of the maximum water volume applied during one application, in L/ha. A numeric value should be typed.

Field 'Dependent upon development stage of crop?'

If water volume range depends on application equipment (e.g. ULVA or LVA), the field 'Yes' should ticked.

Field 'Seed treatment'

When the product is applied as seed treatment, the field 'Yes' should be ticked and seed density completed in the next field.

<u>Field 'Seed density'</u> The field density is given in kg/ha. Type a numeric value.

Field 'PHI (days)'

This field corresponds to the minimum pre-harvest interval and is given in days. To enter information, type a numeric value. When there is no PHI defined (due to MRL exemption), type '0'.

Field 'Remarks'

In this field, a text statement can be used to define a particular situation, add crop qualifiers or give further information about the use. The text should be in English.

Do not forget to save information by clicking on the button 'Save information'.

b. Page 'Residues'

This page provides information on the MRLs (Maximum Residue Levels) of the 'project substance', extrapolation crops and residue trials.

#### MRLs (Maximum Residue Levels)

| Project substance            |                         |                                         |               |     |  |  |  |
|------------------------------|-------------------------|-----------------------------------------|---------------|-----|--|--|--|
| Cyantraniliprole             |                         |                                         |               |     |  |  |  |
| Residue definition 9         |                         |                                         |               |     |  |  |  |
|                              | Click here to access to | Click here to access to EFSA conclusion |               |     |  |  |  |
|                              |                         |                                         |               |     |  |  |  |
| Project crop                 |                         |                                         |               |     |  |  |  |
| Hop (HUMLU Humulus lupulu    | s)                      |                                         |               |     |  |  |  |
| Availability Metabolism data | Select                  |                                         |               | •   |  |  |  |
|                              | EU MRL Link Q           | Codex MRL                               | US MRL        |     |  |  |  |
|                              | 0.05                    | example : 1.1                           | example : 1.1 |     |  |  |  |
|                              | JAP MRL                 | CAN MRL                                 | RUS MRL       |     |  |  |  |
|                              | example : 1.1           | example : 1.1                           | example : 1.1 |     |  |  |  |
| MRL Comments :               |                         |                                         |               | li. |  |  |  |

#### MRLs (Maximum Residue Levels)

#### **Project substance**

The name of the active substance is automatically filled by EUMUDA from the general page of the project.

#### Field 'Residue definition'

The residue definition can be found in the EFSA conclusion regarding the peer review of the active substance, in the list of endpoints (chapter: Residues in or on treated products food and feed). The residue definition for risk assessment should be used. The EFSA conclusions can be downloaded using the link below the field. The search on this website can be done by entering: 'EFSA conclusion' and the name of the active substance. There is a pop-up box providing this information. (Currently it is not yet possible to display the residue definition automatically from the EFSA conclusion).

The name of the residue(s) should be typed.

#### **Project crop**

The name of the project crop is automatically filled by EUMUDA from the general page of the project.

#### Field 'Availability Metabolism data'

This field provides information on the different crop groups for which metabolism data is available. Select a crop group in the menu.

#### Fields 'EU MRL'

The EU MRL for the project crop can be found using the link to the EU pesticide residues database. A numeric value should be typed.

Fields 'Codex MR', 'US MRL', 'JAP MRL', 'CAN MRL' and 'RUS MRL'

These fields correspond to MRL that may be available at Codex level or major non-EU countries: USA, Japan, Canada and Russia. A numeric value should be typed.

<u>Field 'MRL Comments'</u> Enter information by typing free text, in English.

# Extrapolation crops according to residue

This information is filled automatically by EUMUDA from the general page.

#### **Residue trials**

| Residue trials                                                                                                  |                  |                         |                         |         |  |  |  |  |  |
|----------------------------------------------------------------------------------------------------|------------------|-------------------------|-------------------------|---------|--|--|--|--|--|
| 1. Residue trials required                                                                                      |                  |                         |                         |         |  |  |  |  |  |
| Number of trials required for greenhouse / indoor $oldsymbol{0}$                                                | 8                | Ŧ                       |                         |         |  |  |  |  |  |
| 2. Residue trials available                                                                                     |                  |                         |                         |         |  |  |  |  |  |
| Ref Crop Company/institute                                                                                      | Country GEP / G  | LP Date of final report | Remarks                 | Actions |  |  |  |  |  |
| Add a new available trial 3. Residue trials still needed  Number of trials still needed for greenhouse / Indoor |                  |                         |                         |         |  |  |  |  |  |
|                                                                                                    |                  | Ar                      | alytical                |         |  |  |  |  |  |
| Ref Crop Company/institute Member Sta                                                                           | te GEP / GLP     | Field Starting Date Ex  | pected End Date Remarks | Actions |  |  |  |  |  |
| Residue Comments                                                                                                | + Add a new ongo | ng trial                |                         |         |  |  |  |  |  |

#### **Residue trials required**

The number of trials required is according to the data requirements as laid down in Part A to Regulation (EU) No 283/2013 (active substance) and Part A to Regulation (EU) No 284/2013 (plant protection product). Guidelines on comparability, extrapolation, group tolerances and data requirements for setting MRLs are provided by Guidance Document SANCO 7525/VI/95, Rev. 10.2 or later.

The fields on the number of trials required depend on the conditions of use (greenhouse/indoor or field) and are automatically indicated by EUMUDA from the general page.

For each field, there is a pop-up box providing this information.

The number of trials required is not automatically calculated and should be entered manually by the project leader.

Field 'Number of trials required for greenhouse/indoor'

#### **Residue trials**

| 1. Residue trials required                          |   |   |  |  |  |  |
|-----------------------------------------------------|---|---|--|--|--|--|
| Number of trials required for greenhouse / indoor 🚯 | 8 | ٣ |  |  |  |  |
|                                                     |   |   |  |  |  |  |

Select a number from 0 to 8 in the menu.

#### Fields 'Number of trials required in NEU zone' and 'Number of trials required in SEU zone'

# Residue trials 1. Residue trials required Number of trials required in NEU zone • 0 Number of trials required in SEU zone • 0

Select a number from 0 to 8 in the menus.

#### **Residue trials available**

There are several columns to be filled to describe each trial: Reference, Crop, Company/Institute, Country, GEP/GLP, Date of final report, Remarks and Actions.

Residue trials from non-EU Member States (including other regions of the world) can be accepted depending on the conditions use of the product in the trial. This is why the term 'Country' is used for available trials instead of 'Member State'.

#### 2. Residue trials available

| Ref | Crop | Company/institute | Country | GEP / GLP | Date of final report | Remarks | Actions |
|-----|------|-------------------|---------|-----------|----------------------|---------|---------|
|     |      |                   | + Add a |           |                      |         |         |

Click on the button 'Add a new available trial'. A box will then appear where you can fill the individual fields of the columns mentioned above, and additional fields corresponding to: the area of use, trial type, product, application rate, unit, then Institute/Organisation, Country and GEP/GLP (for field and analytical parts).

|--|

| Residue trial reference  | crop            |            | •        |             |
|--------------------------|-----------------|------------|----------|-------------|
| Area of Use              | Trial type      |            | _        |             |
|                          | •               |            | Ŧ        |             |
| product                  |                 |            | _        |             |
| Application rate         | Unit for applic | ation rate | ▼ ffi    | inal repo   |
| example 2.1              |                 | adonnate   | T        |             |
| Field part               |                 |            |          |             |
| Institute/organisation   | Country         | GEP / GLP  |          |             |
| Analytical part          | Ť               | <b>T</b>   | •        |             |
| Institute/organisation   | Country         | GLP        | _        |             |
| Date of the final report | •               | •          | •        |             |
|                          |                 |            |          |             |
| Remarks :                |                 |            | _        | Fiel<br>Dat |
|                          |                 |            | y<br>tic | 201<br>al   |
| Submit                   |                 |            | y        | 201         |

Field 'Residue trial reference'

The reference is the identification code of the trial.

Type the trial reference (number, and/or letters or other characters).

Field 'Crop'

The menu is automatically proposed by EUMUDA from the general page. Select the project crop or an extrapolation crop.

#### Field 'Area of use'

Select one of the area of use (outdoor or field use, greenhouse application, or indoor application) in the menu.

#### Field 'Trial type'

Select 'Harvest trial (HDT)' or 'Decline Curve Trial (DCT)' in the menu.

#### Field 'Product'

The menu is automatically filled by EUMUDA from the general page and from the product page for linked products. Select the project product or a linked product in the menu.

#### Field 'Application rate'

Enter the product application rate (numeric value) that is tested.

#### Field 'Unit for application rate'

Select the unit of the application rate in the menu. It is the same menu as in the GAP table page and PPPAMS.

#### Field part

Field 'Institute/Organisation'

Select one of the institute/organisation in the menu. If the institute/organisation is missing, you can add it via the contact details page (see point e, pages 57-59).

#### Field 'Country'

Select one country (EU or non-EU) in the menu.

#### Field 'GEP/GLP'

Select 'GEP' or 'GLP' or 'Non GEP-non GLP' or 'unknown' in the menu.

#### Analytical part

#### Field 'Institute/Organisation'

Select one of the institute/organisation in the menu. If the institute/organisation is missing, you can add it via the contact details page (see point e, pages 57-59).

#### Field 'Country'

Select one country (EU or non-EU) in the menu.

# <u>Field 'GLP'</u> Select 'GLP' or 'Non GLP' or 'unknown' in the menu.

<u>Field 'Date of the final report'</u> Type the date of the final report, using the format yyyy-mm-dd.

<u>Field 'Remarks'</u> Type free text, in English.

#### Do not forget to save the information by clicking on the button 'Submit'.

#### **Residue trials still needed**

The fields on the number of trials still needed depend on the conditions of use (greenhouse/indoor or field) and are automatically indicated by EUMUDA from the general page.

# The number of trials required is not automatically calculated and should be entered manually by the project leader.

Field 'Number of trials still needed for greenhouse/indoor'

| 3. Residue trials still needed                        |   |   |
|-------------------------------------------------------|---|---|
| Number of trials still needed for greenhouse / indoor | 0 | v |

Select a number from 0 to 8 in the menu.

Fields 'Number of trials still needed in NEU zone' and 'Number of trials still needed in SEU zone'

3. Residue trials still needed

| Number of trials still needed in NEU zone 🕴 | 0 | • |
|---------------------------------------------|---|---|
|                                             |   |   |
| Number of trials still needed in SEU zone 🜖 | 0 | • |

Select a number from 0 to 8 in the menu.

#### • 4. Ongoing residue trials

There are several columns to be filled to describe each trial: Reference, Crop, Company/Institute, Member State, GEP/GLP, Field Starting date, Analytical Expected End Date, Remarks and Actions.

Residue trials set up for the project should only be performed in EU Member States.

| 4. | 4. Ongoing residue trials |      |                   |              |           |                     |                                 |         |         |  |
|----|---------------------------|------|-------------------|--------------|-----------|---------------------|---------------------------------|---------|---------|--|
|    | Ref                       | Crop | Company/institute | Member State | GEP / GLP | Field Starting Date | Analytical<br>Expected End Date | Remarks | Actions |  |
|    |                           |      |                   |              |           | ing trial           |                                 |         |         |  |

Click on the button 'Add a new available trial'. A box will then appear where you can fill the individual fields of the columns mentioned above, and additional fields corresponding to: the area of use, trial type, product, application rate, unit, then Institute/Organisation, Member State, GEP/GLP, Starting date, Expected end date (for field an analytical parts), Remarks and Date of the final Report.

When the trial becomes available, the trial will automatically be moved to the part '1. Available residue trials' of the page.

|                              | sidue Informa       |                 |                            |    |
|------------------------------|---------------------|-----------------|----------------------------|----|
| Residue trial reference      |                     | crop            |                            |    |
|                              |                     |                 |                            | ۳  |
| Area of Use                  |                     | Trial type      |                            |    |
|                              | •                   |                 |                            | ۳  |
| product                      | Application ra      | te              | Unit for application rate  |    |
|                              | example 2.1         | 1               |                            | ۳  |
| Field part                   |                     |                 |                            |    |
| Institute/organisation       |                     | Member State    | GEP / GLP                  |    |
|                              | •                   |                 | ▼ GEP                      | ۳  |
| Starting date                |                     | Expected end    | date                       |    |
|                              |                     |                 |                            |    |
| Analytical part              |                     |                 |                            |    |
| Institute/organisation       |                     | Member state    | GLP                        |    |
|                              | •                   |                 | ▼ GLP                      | Ŧ  |
| Starting date                |                     | Expected end    | date                       |    |
|                              |                     |                 |                            |    |
| Remarks :                    |                     |                 |                            |    |
|                              |                     |                 |                            |    |
|                              |                     |                 |                            | _/ |
| Date of the final report (if | available, the tria | l will become a | n available residue trial) |    |
|                              |                     |                 |                            |    |
| Submit                       |                     |                 |                            |    |

# Field 'Residue trial reference'

The reference is the identification code of the trial.

Type the trial reference (number, and/or letters or other characters).

# Field 'Crop'

The menu is automatically proposed by EUMUDA from the general page. Select the project crop or an extrapolation crop.

Field 'Area of use'

Select one of the area of use (outdoor or field use, greenhouse application, or indoor application) in the menu.

<u>Field 'Trial type'</u> Select 'Harvest trial (HDT)' or 'Decline Curve Trial (DCT)' in the menu.

Field 'Product'

The menu is automatically filled by EUMUDA from the general page. Select the project product or a linked product in the menu.

Field 'Application rate'

Enter the product application rate (numeric value) that is tested.

Field 'Unit for application rate'

Select the unit of the application rate in the menu. It is the same menu as in the GAP table page and PPPAMS.

#### Field part

Field 'Institute/Organisation'

Select one of the institute/organisation in the menu. If the institute/organisation is missing, you can add it via the contact details page (see point e, pages 57-59).

Field 'Member State'

Select one EU Member State in the menu.

<u>Field 'GEP/GLP'</u> Select 'GEP' or 'GLP' or 'Non GEP-non GLP' or 'unknown' in the menu.

<u>Field 'Starting date'</u> Type the date of the start of the field part, using the format yyyy-mm-dd.

<u>Field 'Expected end date'</u> Type the date of the expected end of the field part, using the format yyyy-mm-dd.

#### Analytical part

<u>Field 'Institute/Organisation'</u> Select one of the institute/organisation in the menu. If the institute/organisation is missing, you can add it via the contact details page (see point e, pages 57-59).

<u>Field 'Member State'</u> Select one EU Member State in the menu.

<u>Field 'GLP'</u> Select 'GLP' or 'Non GLP' or 'unknown' in the menu.

<u>Field 'Starting date'</u> Type the date of the start of the field part, using the format yyyy-mm-dd.

Field 'Expected end date'

Type the date of the expected end of the field part, using the format yyyy-mm-dd.

<u>Field 'Remarks'</u> Type free text, in English.

Field 'Date of the final report'

Type the date of the final report, using the format yyyy-mm-dd.

When the trial becomes available i.e. when the date is (before) the current date, the trial will automatically be moved to the part '1. Available residue trials' of the same page.

Do not forget to save the information by clicking on the button 'Submit'.

#### **Residue Comments**

<u>Field 'General comments on residue trials and MRLs for this project'</u> Type free text, in English.

Do not forget to save the information by clicking on the button 'Save information'.

#### c. Page 'Efficacy'

This page contains information on the efficacy and phytoxicity trials.

According to Article 51 (2) for an extension of authorisation for a minor use, no efficacy or phytoxicity data and/or evaluation are required. However, in the case of an application according to Article 33 information on efficacy and crop safety may be considered necessary.

| General       | Active subs                                                                                         | tance and product                             | Residues        | Efficacy      | Project plan and statu    | is Contact del      | ails                 |               |                      |                           |                      |
|---------------|----------------------------------------------------------------------------------------------------|-----------------------------------------------|-----------------|---------------|---------------------------|---------------------|----------------------|---------------|----------------------|---------------------------|----------------------|
| Please save y | Please save your data by clicking the button at the end of this page, before moving to another page |                                               |                 |               |                           |                     |                      |               |                      |                           |                      |
| Efficacy      |                                                                                                    |                                               |                 |               |                           |                     |                      |               |                      |                           |                      |
|               |                                                                                                    | or an extension of aut<br>may be considered n |                 | a minor use   | no efficacy or phytotoxic | city data and/or ev | aluation are require | d. However, i | in the case of an ap | plication according to Ar | ticle 33 information |
| Project       | crop                                                                                                |                                               |                 |               |                           |                     |                      |               |                      |                           |                      |
| • Stra        | wberry                                                                                              | FRAAN Frag                                    | aria x an       | anassa        | )                         |                     |                      |               |                      |                           |                      |
| Extrapo       | lation c                                                                                            | rops accordii                                 | ng to effi      | cacy          |                           |                     |                      |               |                      |                           |                      |
|               |                                                                                                    |                                               |                 |               |                           |                     |                      |               |                      |                           |                      |
| Efficacy      | trials                                                                                              |                                               |                 |               |                           |                     |                      |               |                      |                           |                      |
| 1. Effica     | cy trials                                                                                           | required                                      |                 |               |                           |                     |                      |               |                      |                           |                      |
| Q Click here  | to access EPF                                                                                       | O Standard PP1/226                            | - Efficacy eval | uation of pla | nt protection products    |                     |                      |               |                      |                           |                      |
|               |                                                                                                    |                                               | Number          | of trials req | uired for greenhouse / in | idoor 0             |                      | v             |                      |                           |                      |
| 2. Effica     | 2. Efficacy trials available                                                                        |                                               |                 |               |                           |                     |                      |               |                      |                           |                      |
| Ref           | Crop                                                                                                | Organisation/institu                          | ite             |               | Country D                 | ate of final report |                      | GEP           | Remarks              | Actions                   |                      |
|               |                                                                                                    |                                               |                 |               | Add a new available to    | rial                |                      |               |                      |                           |                      |

# • Project crop

The name of the project crop is automatically filled by EUMUDA, from the general page.

#### • Extrapolation crops according to efficacy

The name of the extrapolation crop(s) is automatically filled by EUMUDA, from the general page.

#### • 1. Efficacy trials required

The fields on the number of trials required depend on the conditions of use (greenhouse/indoor or field) and are automatically indicated by EUMUDA from the general page.

The number of trials required can be found in the EPPO Standard PP1/226 on the Efficacy evaluation of plant protection products.

You can click on the link to access to the EPPO Standard.

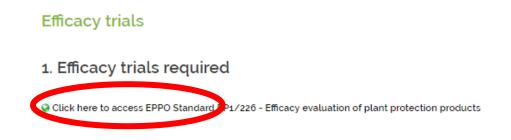

For uses in greenhouse or indoor conditions, there is one EU single zone according to Regulation (EC) No 1107/2009.

For uses in field conditions, trials must be performed according to EPPO climatic zones: Mediterranean, Maritime, North and South-East zones. The choice of the zone depends on the Member States where authorisation of the product is sought.

The number of trials required is not automatically calculated and should be entered manually by the project leader.

Field 'Number of trials required for greenhouse/indoor'

#### **Efficacy trials**

1. Efficacy trials required

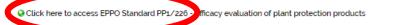

Number of trials required for greenhouse / indoor

\*

0

Select a number from 0 to 8 in the menu.

# Fields on the number of trials required in each EPPO zone

#### **Efficacy trials**

1. Efficacy trials required

Click here to access EPPO Standard PP1/226 - Efficacy evaluation of plant protection products

| Number of trials required in Mediterranean zone | 0 | ۳ |
|-------------------------------------------------|---|---|
|                                                 |   |   |
| Number of trials required in Maritime zone      | 0 | ۳ |
|                                                 |   |   |
| Number of trials required in North zone         | 0 | ۳ |
|                                                 |   |   |
| Number of trials required in South-East zone    | 0 |   |

Select a number from 0 to 8 in the menu.

#### • 2. Efficacy trials available

There are several columns to be filled to describe each trial: Reference, Crop, Organization/Institute, Country, Date of final report, GEP, Remarks and Actions.

Efficacy trials from non-EU Member States (including other regions of the world) can be accepted depending on the conditions use of the product in the trial. This is why the term 'Country' is used for available trials instead of 'Member State'.

|   |                              |      |                        | + Add a new avail | able trial           |     |         |         |  |  |
|---|------------------------------|------|------------------------|-------------------|----------------------|-----|---------|---------|--|--|
|   | Ref                          | Crop | Organisation/institute | Country           | Date of final report | GEP | Remarks | Actions |  |  |
| 2 | 2. Efficacy trials available |      |                        |                   |                      |     |         |         |  |  |

Click on the button 'Add a new available trial'. A box will then appear where you can fill the individual fields of the columns mentioned above, and additional fields corresponding to: the area of use, product, application rate, and unit.

|                        | Edit the available Eff   |      | V               |             | ×        |
|------------------------|--------------------------|------|-----------------|-------------|----------|
|                        | Efficacy trial reference | crop |                 | Area of Use |          |
| Efficacy trials        |                          |      | •               |             | *        |
|                        | Institute/organisation   |      | product         |             |          |
| 1. Efficacy trial      |                          | •    |                 |             | •        |
| Click here to access E | Application rate         |      | Unit for applic | ation rate  |          |
|                        | example 2.1              |      |                 |             | *        |
|                        | GEP                      |      | Country         |             |          |
|                        |                          | *    |                 |             | <b>v</b> |
|                        | Date of the final report |      |                 |             |          |
|                        |                          |      |                 |             |          |
|                        | Remarks :                |      |                 |             |          |
|                        |                          |      |                 |             |          |
|                        |                          |      |                 |             |          |
|                        | Submit                   |      |                 |             | _        |
| 2. Efficacy trial      |                          |      |                 |             |          |

# Field 'Efficacy trial reference'

The reference is the identification code of the trial.

To enter information, type the trial reference (number, and/or letters or other characters).

#### Field 'Crop'

The menu is automatically proposed by EUMUDA from the general page. Select the project crop or an extrapolation crop.

#### Field 'Area of use'

Select one of the area of use (outdoor or field use, greenhouse application, or indoor application) in the menu.

#### Field 'Institute/Organisation'

Select one of the institute/organisation in the menu. If the institute/organisation is missing, you can add it via the contact details page (see point e, pages 57-59).

#### Field 'Product'

The menu is automatically filled by EUMUDA from the general page. Select the project product or a linked product in the menu.

#### Field 'Application rate'

Enter the product application rate (numeric value) that is tested.

#### Field 'Unit for application rate'

Select the unit of the application rate in the menu. It is the same menu as in the GAP table page and PPPAMS.

<u>Field 'GEP'</u> Select 'GEP' or 'Non GEP' or 'unknown' in the menu.

<u>Field 'Country'</u> Select one country (EU or non-EU) in the menu.

<u>Field 'Date of the final report'</u> Type the date of the final report, using the format yyyy-mm-dd.

<u>Field 'Remarks'</u> Type free text, in English. In this field, brief results on the level of efficacy can be mentioned.

Do not forget to save the information by clicking on the button 'Submit'.

#### • 3. Efficacy trials still needed

The fields on the number of trials still needed depend on the conditions of use (greenhouse/indoor or field) and are automatically indicated by EUMUDA from the general page.

The number of efficacy trials still needed is the difference between the number of efficacy trials required in 1. and the number of efficacy trials available in 2.

The number of trials required is not automatically calculated and should be entered manually by the project leader.

Field 'Number of trials required for greenhouse/indoor'

3. Efficacy trials still needed

Number of trials needed for greenhouse / indoor 0

Select a number from 0 to 8 in the menu.

Fields on the number of trials required in each EPPO zone

3. Efficacy trials still needed

| Number of trials needed in Mediterranean zone | 0 | • |
|-----------------------------------------------|---|---|
| Number of trials needed in Maritime zone      | 0 | • |
| Number of trials needed in North zone         | 0 | • |
| Number of trials needed in South-East zone    | 0 | • |

v

Select a number from 0 to 8 in the menu.

# • 4. Ongoing efficacy trials

There are several columns to be filled to describe each trial: Reference, Crop, Organisation/Institute, Member State, Starting date, Expected End Date, Remarks and Actions.

Efficacy trials set up for the project are performed in EU Member States and EFTA countries (Norway, Switzerland, Iceland and Liechtenstein).

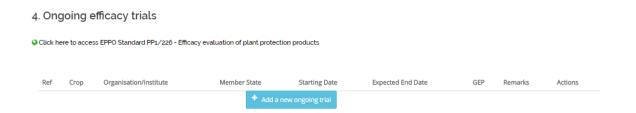

Click on the button 'Add a new ongoing trial'. A box will then appear where you can fill the individual fields of the columns mentioned above, and additional fields corresponding to: the area of use, product, application rate, unit, and date of the final report.

| Organisation/institute       |                | Country             | / Date of fina              | l re |
|------------------------------|----------------|---------------------|-----------------------------|------|
| Edit the Ongoing Eff         | icacy Trial    | Information         |                             | )    |
| Efficacy trial reference     | crop           |                     | Area of Use                 |      |
|                              |                | •                   |                             | ۳    |
| Institute/organisation       |                | product             |                             |      |
|                              |                | T                   |                             | ٣    |
| Application rate             |                | Unit for applic     | ation rate                  |      |
| example 2.1                  |                |                     |                             | •    |
| GEP                          |                | Member state        |                             |      |
|                              |                | T                   |                             | ٣    |
| Starting date                |                | Expected end        | date                        |      |
|                              |                |                     |                             |      |
| Remarks :                    |                |                     |                             |      |
|                              |                |                     |                             |      |
| Date of the final report (if | available, the | trial will become a | n available efficacy trial) |      |
|                              |                |                     |                             |      |
|                              |                |                     |                             |      |
| Submit                       |                |                     |                             |      |

Field 'Efficacy trial reference'

The reference is the identification code of the trial.

Type the trial reference (number, and/or letters or other characters).

# Field 'Crop'

The menu is automatically proposed by EUMUDA from the general page. Select the project crop or an extrapolation crop.

# Field 'Area of use'

Select one of the area of use (outdoor or field use, greenhouse application, or indoor application) in the menu.

#### Field 'Institute/Organisation'

Select one of the institute/organisation in the menu. If the institute/organisation is missing, you can add it via the contact details page (see point e, pages 57-59).

#### Field 'Product'

The menu is automatically filled by EUMUDA from the general page. Select the project product or a linked product in the menu.

<u>Field 'Application rate'</u> Enter the product application rate (numeric value) that is tested.

<u>Field 'Unit for application rate'</u> Select the unit of the application rate in the menu. It is the same menu as in the GAP table page and PPPAMS.

<u>Field 'GEP'</u> Select 'GEP' or 'Non GEP' or 'unknown' in the menu.

<u>Field 'Member State'</u> Select one EU Member State in the menu.

<u>Field 'Starting date'</u> Type the date of the start of the field part, using the format yyyy-mm-dd.

<u>Field 'Expected end date'</u> Type the date of the expected end of the field part, using the format yyyy-mm-dd.

<u>Field 'Remarks'</u> Type free text, in English. In this field, brief results on the level of efficacy can be mentioned.

Field 'Date of the final report'

Type the date of the final report, using the format yyyy-mm-dd. When the trial becomes available i.e. when the date is (before) the current date, the trial will automatically be moved to the part '1. Available efficacy trials' of the same page.

# Do not forget to save the information by clicking on the button 'Submit'.

# **Efficacy Comments**

<u>Field 'General comments on efficacy and efficacy trials for this project'</u> Type free text, in English.

# Phytotoxicity

There are a few questions to be answered before filling information on the phytotoxicity trials, in order to know if phytotoxicity trials are required and estimate how many:

- Has the product fungicidal or insecticidal activity?
- Has the product herbicidal activity?
- Is the herbicide activity specific?
- Have adverse effects been observed in efficacy trials?

For each question, tick 'Yes' or 'No'.

#### Phytotoxicity trials

The fields on the number of trials required depend on the conditions of use (greenhouse/indoor or field) and are automatically indicated by EUMUDA from the general page.

The number of trials required can be found in the EPPO Standard PP1/226 on the Efficacy evaluation of plant protection products. You can access to this Standard in the section 'Efficacy trials' of the tab 'Efficacy'.

For uses in greenhouse of indoor conditions, there is one EU single zone according to Regulation (EC) No 1107/2009.

For uses in field conditions, trials must be performed in EPPO climatic zones: Mediterranean, Maritime, North and South-East zones. The choice of the zone depends on the Member States where authorisation of the product is sought.

The number of trials required is not automatically calculated and should be entered manually by the project leader.

The part on phytotoxicity trials has identical fields as the part on efficacy trials.

To fill the fields for phytotoxicity trials (trials required, available, still needed and ongoing), please use the instructions given for efficacy trials.

#### **Phytotoxicity Comments**

<u>Field 'General comments on phytotoxicity and phytotoxicity trials for this project'</u> Type free text, in English.

Do not forget to save the information by clicking on the button 'Save information'.

#### d. Page 'Project plan and status'

This page provides the project plan and information on the project status and comments.

#### Project plan and status

#### Project plan

| This part is still under dev                                   | elopment |                          |                                                                       |
|----------------------------------------------------------------|----------|--------------------------|-----------------------------------------------------------------------|
| When project plan has been completed,<br>please upload it here |          | Choisissez un fichier Au | ucun fichier choisi                                                   |
|                                                                |          | Upload file              | You can download project plan here, filled in with Eumuda information |
| Project status and c                                           | omments  |                          |                                                                       |
| Project status                                                 | Select   |                          | v                                                                     |
| CEG comments :                                                 |          |                          |                                                                       |
|                                                                |          |                          | Save information                                                      |

# **Project plan**

The aim of the project plan is to provide some basic information on the minor use need, the possible solution, the project, the project leader and parties involved, and to clarify the role of the parties participating /involved in this project. Most fields will automatically be filled by completing a project in EUMUDA. Description of who is responsible for which part of the project (e.g. field phase, analytical phase, quality assurance, number of trials) should be attributed 'manually' by the project leader to the 'project members'.

• Downloading the project plan

The project plan can be generated directly in word format from the project pages (general, active substances and product, residues and contact details).

The project members can download the project plan in word format by clicking on 'You can download project plan here, filled with EUMUDA information'.

| Project plan and status                                        |                                            |
|----------------------------------------------------------------|--------------------------------------------|
| Project plan                                                   |                                            |
| This part is still under development                           |                                            |
| When project plan has been completed,<br>please upload it here | Choisissez un fichier Aucun fichier choisi |
|                                                                | Upload file                                |

• Uploading the project plan

In this section, the project leader can upload the project plan when it has been completed, and even when it is not fully completed, and the project members need to have access to it.

Field 'When project plan has been completed, please upload it here'

To upload the document, click on the box 'Upload file'.

| Project plan and status                                        |                             |                                                                       |
|----------------------------------------------------------------|-----------------------------|-----------------------------------------------------------------------|
| Project plan                                                   |                             |                                                                       |
| This part is still under development                           |                             |                                                                       |
| When project plan has been completed,<br>please upload it here | Choisissez un fichier Aucun | fichier choisi                                                        |
|                                                                | Upload file                 | You can download project plan here, filled in with Eumuda information |

#### **Project status and comments**

This part provides information on the project status and general comments on the project.

The possible entries for 'Status' and some associated explanation are given in the table below (it is also provided in part 4.1).

| Possible entries for 'Status' | Explanation |
|-------------------------------|-------------|
| Project started               |             |

| Project not started by MUCF or | Because there is insufficient |  |
|--------------------------------|-------------------------------|--|
| CEG                            | information provided          |  |
| Project ongoing                | Data generation               |  |
| Project terminated before      |                               |  |
| completion                     |                               |  |
| Project successfully completed | All data available            |  |
|                                |                               |  |

Field 'Project status'

Select one status in the menu. When there is an update on the status, select the appropriate new entry.

Field 'CEG comments'

Type free text, in English.

Do not forget to save the information by clicking on the button 'Save information'.

# e. Page 'Contact details'

This page provides information on the Member State leading the project and the project leader, and other stakeholders involved in the project: participating Member States, authorisation holders (companies), grower's associations, research institutes and laboratories.

All of them are project members, with the exception of the laboratories, although they contribute to the generation of data. The contact details of laboratories are mentioned for convenience of the project members.

The MUCF manages and maintains a list of contacts covering the different type of stakeholders. The project leader is able to add and modify contacts of this list. New information can be checked and corrected by the MUCF.

If some contacts are missing, contact the MUCF at <u>contact@minoruses.eu</u>.

| General Active substance and produc                              | Residues Efficacy     | Project plan and status           | Contact details                  |                                                         |                |
|------------------------------------------------------------------|-----------------------|-----------------------------------|----------------------------------|---------------------------------------------------------|----------------|
| Project n. 122                                                   |                       |                                   |                                  |                                                         |                |
| eading Member State                                              |                       |                                   |                                  |                                                         |                |
| Project Leader Member                                            | State Germany (DE)    |                                   |                                  |                                                         | •              |
| Project leader Con                                               | tact Wolfgang Sichels | tiel                              |                                  |                                                         | T              |
|                                                                  |                       |                                   |                                  |                                                         |                |
|                                                                  |                       |                                   |                                  | Save information                                        |                |
|                                                                  |                       |                                   |                                  |                                                         |                |
| articipating Member Stat                                         | es                    |                                   |                                  |                                                         |                |
| ditte Firsterne Lesterne Corre                                   |                       |                                   |                                  | Country Tol                                             | Mobile Actions |
| vility First name Last name Comp<br>r Wolfgang Sichelstiel Bayer | -                     | virtschaft Institut für Pflanzent | oau und Pflanzenzüchtung         | Country         Tel           DE         +49-8442925711 | Edit           |
|                                                                  |                       | + Add Participating Member        | States contact details to this p | roject                                                  | Luit           |
|                                                                  |                       |                                   |                                  |                                                         |                |
| uthorization holder                                              |                       |                                   |                                  |                                                         |                |
| vility First name Last na                                        | ne Organisation       | Member State                      | Tel                              | Mobile                                                  | Actions        |
| ls Charlotte Klank                                               | Du Pont               | DE                                | +49 6102 18 1439                 | +49 173 3293000                                         | Edit           |
|                                                                  |                       | + Add Authorization holder        |                                  |                                                         |                |
|                                                                  |                       |                                   | contact details to this project  |                                                         |                |

#### Leading Member State

<u>Field 'Project leader Member State'</u> Select one EU Member State in the menu.

Field 'Project leader Member State'

Select one project leader (a person) in the menu. The project leader selected must be a representative of the leading Member State selected above.

If the name of a project leader is missing in the menu, contact the MUCF at contact@minoruses.eu.

Do not forget to save the information by clicking on the button 'Save information'.

#### **Participating Member States**

There are several columns to be filled or considered to provide the contact details of each person: Civility, First name, Last name, Company, Country, Tel, Mobile, Actions.

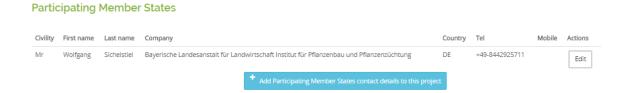

Click on the button 'Add participating Member States contact details to this project'. A page will then appear where you can see a list of representatives of Member States with their contact details. This table contains the following information: Full name, Institute, Country, Email and Add/remove from project.

Representatives of Member States are listed according to the alphabetical order of Member States, so starting with Austria.

The last column 'Add Remove from project' is the one to use in this table. To add or remove a person of the list, tick or untick the box corresponding to the person in the last column.

| o back to the project Cont | act details                                                                               |         |                                              |              |
|----------------------------|-------------------------------------------------------------------------------------------|---------|----------------------------------------------|--------------|
|                            |                                                                                           |         |                                              |              |
|                            |                                                                                           |         |                                              |              |
| articipating Me            | ember States                                                                              |         |                                              |              |
|                            |                                                                                           |         |                                              | Add/Remove   |
| ull Name                   | Institute                                                                                 | Country | Email                                        | from project |
| eferböck Josef             | Landwirtschaftskammer NiederÖsterreich                                                    | AT      | josef.keferboeck@lk-noe.at                   |              |
| eboul Rebecca              | Austrian Federal Office for Food Safety                                                   | AT      | rebecca.reboul@ages.at                       |              |
| hala-Mayrhofer Vitore      | Chamber of Agriculture Austria                                                            | AT      | v.shala-mayrhofer@lk-oe.at                   |              |
| Volf Michael               | Ministerium für ein Lebenswertes Österreich                                               | AT      | michael.wolf@bmlfuw.gv.at                    |              |
| oemans Bert                | FOD VOLKSGEZONDHEID                                                                       | BE      | bert.coemans@gezondheid.belgie.be            |              |
| e Cock Anneke              | Federal Public Service of Public Health, Food, Chain Safety & Environment                 | BE      | anneke.decock@health.fgov.be                 |              |
| obin Bruno                 | Proefcentrum voor Sierteelt                                                               | BE      | bruno.gobin@pcsierteelt.be                   |              |
| lary Bénédicte             | Université catholique de Louvain                                                          | BE      | benedicte.mary@uclouvain.be                  |              |
| lanckaert Mieke            | Kenniscentrum voor Duurzame Tuinbouw (KDT)                                                | BE      | mieke.planckaert@lava.be                     |              |
| issers Marc                | Proefcentrum voor Sierteelt                                                               | BE      | marc.vissers@pcsierteelt.be                  |              |
| irozdanova Dafinka         | Ministry of Agriculture and Food Republic of Bulgaria                                     | BG      | dgrozdanova@mzh.government.bg                |              |
| damides Marios             | Ministry of Agriculture, Rural Development and Environment of Cyprus                      | CY      | madamides@da.moa.gov.cy                      |              |
| linář Pavel                | State Phytosanitary Administration of Czech Republic                                      | CZ      | Pavel.Minar@ukzuz.cz                         |              |
| ilas Michael               | Landwirtschatliches Technologiezentrum Augustenberg                                       | DE      | michael.glas@ltz.bwl.de                      |              |
| lamacher Maria             | Landwirtschaftskammer Nordrhein-Westfalen                                                 | DE      | maria.hamacher@lwk.nrw.de                    |              |
| och Ingeborg               | DLR Rheinpfalz                                                                            | DE      | ingeborg.koch@dlr.rlp.de                     |              |
| RAL Gregor                 | Federal Office for Consumer Protection and Food Safety Germany                            | DE      | Gregor.Kral@bvl.bund.de                      |              |
| irusche Marut              | Landesanstalt für Landwirtschaft und Gartenbau                                            | DE      | marut.krusche@llg.mule.sachsen-<br>anhalt.de |              |
| einhos Gabriele            | DLR Rheinpfalz                                                                            | DE      | gabriele.leinhos@dlr.rlp.de                  |              |
| ichelstiel Wolfgang        | Bayerische Landesanstalt für Landwirtschaft Institut für Pflanzenbau und Pflanzenzüchtung | DE      | wolfgang.sichelstiel@lfl.bayern.de           | $\checkmark$ |
| Vick Mario                 | Julius Kühn-Institut                                                                      | DE      | mario.wick@julius-kuehn.de                   |              |
| Vörner Laura               | Landesanstalt für Landwirtschaft und Gartenbau                                            | DE      | Laura.Woerner@LfL.bayern.de                  |              |
| uhl Hans Martin            | Danish Environmental Protection Agency (EPA)                                              | DK      | hanmk@mst.dk                                 | 0            |

To add a new contact, click on the button 'Add participating Member State contact'.

| Glendinning Peter            | British Hops                                                   | UK | peter.glendinning@btinternet.com |  |
|------------------------------|----------------------------------------------------------------|----|----------------------------------|--|
| Palle-Neve Bolette           | Agriculture and Horticulture Development Board of UK           | UK | bolette.palle-neve@ahdb.org.uk   |  |
| Powell Vivian                | Agriculture and Horticulture Development Board of UK           | UK | vivian.powell@ahdb.org.uk        |  |
| Lantz Matthew                | Bryant Christie Add a new participating Main ber State contact | US | matthewl@bryantchristie.com      |  |
| Go back to the project Conta | ct details                                                     |    |                                  |  |

A page will then appear where you can see a list of menus to be filled: User type, Civility, First name, Last name, Position, Email, Telephone, Mobile, Institute/Organisation, Dept/Unit, Address, Complementary address, ZIP code, City, Country code.

The star symbol indicates that the field should be filled mandatory.

# Add a new contact

| 🖈 Required             |                                          |
|------------------------|------------------------------------------|
| User type              | Governmental Representative              |
| Civility               | Ms 🔹 🖈                                   |
| First name             | *                                        |
| Last name              | *                                        |
| Position               |                                          |
| E-mail                 | *                                        |
| Telephone              |                                          |
| Mobile                 |                                          |
| Institute/Organisation | Private user (not a company) 🔹 🖈         |
|                        | + Add or modify institute / organisation |
| Dept / Unit            |                                          |
|                        |                                          |

# All fields

Type or select the information in each field. For the field 'Country', the menu is for both EU and non-EU countries.

The position of the person corresponds to her/his job title.

The telephone number of the person must be typed with country code and 0 in brackets, before the regional number. For example, for France: +33 1 45 20 77 94.

#### Do not forget to save the information by clicking on the button 'Save information'.

To add and correct names of organisations, click on the button 'Add or modify institute/organisation'.

A page will then appear where you can see a list of institutes/ organisations, associated with their type and contact persons. It is possible to make searches in the field on the top left corner, and this search matches any column.

The list is given by alphabetical order of the names of the organisations.

#### List of Institutes / Organisations

Add a new institute / organisation

| (Match any column)                                                                        |                                |                                                                     |
|-------------------------------------------------------------------------------------------|--------------------------------|---------------------------------------------------------------------|
| Institute / Organisation                                                                  | Туре                           | List of contacts                                                    |
| Aarhus University                                                                         | Governmental representative    |                                                                     |
| Adama                                                                                     | Authorisation holder           |                                                                     |
| Agricultural Board of Estonia                                                             | Governmental representative    | Ms Eva Lind (EE) Country                                            |
| Agriculture and Horticulture Development Board of UK                                      | Governmental representative    | Ms Vivian Powell (UK) Country<br>Ms Bolette Palle-Neve (UK) Country |
| ARVALIS INSTITUT DU VEGETAL                                                               | Growers Association            | Ms Kadidiatou Kane (FR) Growers Association                         |
| Asociacion Empresarial para la Proteccion de las Plantas (AEPLA)                          | Authorisation holder           |                                                                     |
| Australian Pesticides and Veterinary Medicines Authority                                  | Governmental representative    |                                                                     |
| Austrian Agency for Health and Food Safety                                                | Governmental<br>representative |                                                                     |
| Austrian Federal Office for Food Safety                                                   | Governmental<br>representative | Ms Rebecca Reboul (AT) Country                                      |
| BASF (BAS)                                                                                | Authorisation holder           |                                                                     |
|                                                                                           |                                | Mr Agusti Soler Serratosa (ES) Manufacturer                         |
| Bayer CropScience (BAY)                                                                   | Authorisation holder           |                                                                     |
|                                                                                           |                                | 🖍 Mrs Jolanda Wijsmuller (NL) Manufacturer                          |
| Bayerische Landesanstalt für Landwirtschaft Institut für Pflanzenbau und Pflanzenzüchtung | Governmental                   | Mr Wolfgang Sichelstiel (DE) Country                                |

<u>To modify information on an organisation</u>, click on the pencil symbol on the left of the organisation. You will then see a box appearing with a few menus to be filled: Name, Abbreviation, and Type of organisation.

| General Activ-       | Edit the Organisation             | ×          | ct details |
|----------------------|-----------------------------------|------------|------------|
|                      | Name                              |            | et decans  |
|                      | Aarhus University                 |            |            |
| List of Instit       | Abbreviation Type of organisation |            |            |
|                      | Member State / Country Represent  | . <b>V</b> |            |
| Institute / Organisa | Save                              |            | 1          |
| 🖋 Aarhus Unive       |                                   |            | (<br>1     |
| 🖉 Adama              |                                   |            | ,          |

Type or select the information in these fields.

Do not forget to save the information by clicking on the button 'Save'.

<u>To modify information on a contact person</u>, click on the pencil symbol on the left of the contact. You will then see a box appearing with menus to be filled.

# **Update contact**

| 🖈 Required             |                                             |   |
|------------------------|---------------------------------------------|---|
| User type              | Governmental Representative                 |   |
| Civility               | Ms 🔹 🖈                                      |   |
| First name             | Eva                                         |   |
| Last name              | Lind                                        |   |
| Position               |                                             |   |
| E-mail                 | *                                           |   |
| Telephone              |                                             |   |
| Mobile                 |                                             |   |
| Institute/Organisation | Agricultural Board of Estonia               |   |
|                        | + Add or modify institute / organisation    |   |
| Dept / Unit            | Plant Protection and Fertilizers Department |   |
| Address                |                                             |   |
| Complementary address  |                                             |   |
| ZIP code               |                                             |   |
| City                   | *                                           | 1 |

This is the same box as the one described above for adding or modifying Member States contacts. The same instructions can be followed to fill these fields.

Do not forget to save the information by clicking on the button 'Save information'.

#### Authorisation holder

There are several columns to be filled or considered to provide the contact details of each person. The columns and the fields are the same as for participating Member States. Please use the instructions given for participating Member States to provide the information.

#### Grower's associations

There are several columns to be filled or considered to provide the contact details of each person. The columns, and the fields and lists of institutes/organisation behind are the same as for participating Member States. Please use the instructions given for participating Member States to provide the information.

#### **Research institutes**

There are several columns to be filled or considered to provide the contact details of each person. The columns and the fields and lists of institutes/organisation behind are the same as for participating Member States. Please use the instructions given for participating Member States to provide the information.

#### Laboratories

There are several columns to be filled or considered to provide the contact details of each person. The columns and the fields and lists of institutes/organisation behind are the same as for participating Member States. Please use the instructions given for participating Member States to provide the information.

# 4.2.6 How to copy a project?

To minimize the amount of work, it is possible for a project leader to copy a project from an original project.

To copy a project, go on the list of projects. Then go on the line of the original project to be copied and on the column 'Project id'.

Click on the second icon next to the project number:

| Project id | CEG<br>Search            | Leading MS          | Crop name and EPPO code                                                                                                    | Crop Group               | Extrapolation crops                              | Pest name and EPPO code                                                                                             | Area of use<br>(FGI)<br>Search | Date<br>Search | Status<br>Search                     | ) |
|------------|--------------------------|---------------------|----------------------------------------------------------------------------------------------------|--------------------------|--------------------------------------------------|----------------------------------------------------------------------------------------------------|--------------------------------|----------------|--------------------------------------|---|
| 122 🕜 省    | Hops                     | Germany             | Hop (HUMLU Humulus lupulus)                                                                                                    |                          |                                                  | OTIOLI Otiorhynchus ligustici<br>PSYIAT Psylliodes attenuata                                                        | F                              | 2016-04-26     |                                      |   |
| 123 @ 원    | Fruits and<br>Vegetables | l<br>Germany        | Strawberry (FRAAN Fragaria x ananassa)                                                                                                    | Small fruit              |                                                  | CHTSFR Chaetosiphon<br>fragaefolii<br>MACSFR Sitobion fragariae<br>MYZUAS Myzus ascalonicus<br>APHIRB Aphis ruborum | G                              | 2016-02-01     | Project<br>successfully<br>completed |   |
| 125 @ C    | Fruits and<br>Vegetables | l<br>Netherlands    | Black currant (RIBNI Ribes nigrum)<br>Red and white currants (RIBRU Ribes<br>rubrum)<br>Raspberry (RUBID Rubus idaeus)<br>Bilberry (VACMY Vaccinium myrtillus) | Small fruit              |                                                  | DROSSP Drosophila sp.<br>THRITB Thrips tabaci                                                                       | FG                             | 2014-02-17     |                                      |   |
| 127 🗷 🖨    | Hops                     | Germany             | Hop (HUMLU Humulus lupulus)                                                                                                    |                          |                                                  | POAAN Poa annua                                                                                                    | F                              | 2017-03-29     |                                      |   |
| 128 æ°¢g   | Fruits and<br>Vegetables | I<br>United Kingdom | Carrot (DAUCS Daucus carota subsp. sativus)                                                                                                    | Umbelliferous vegetables | Z00155 other root and<br>tuber vegetables except | CAVAAE Cavariella aegopodii<br>MYZUPE Myzus persicae<br>BCTCTR Bactericera trigonica                                | F                              | 2016-01-14     | Project ongoing                      | Ŧ |

You will see a new page, where you can select the information would you like to copy from the original project by ticking boxes.

If you tick all boxes, your new project will contain the same information as in the original project.

# Do not forget to save the information by clicking on the button 'Copy project'.

#### copy this project n. 122

If you tick all boxes, your new project will contain the same information as in the original project

#### General information

Check all / Uncheck all

Please note that project leader contact will be automatically copied from one project to the other

- Commodity Expert Group
- Project Leader Member State
- Member States Interested
- Member States Participating
- Crop group
- Project crop name and EPPO code
- Extrapolation crops for residue
- Extrapolation crops for efficacy
- Project pest name and EPPO code
- 🗹 Field / Greenhouse / Indoor
- Project started on
- Expected date of completion
- ✓ Is MRL required ?
- Has MRL been set for the project crop ?
- Is efficacy needed ?
- Project status

General comments on the project

#### Active substance and product

Check all / Uncheck all

Active substance

- Or non-chemical method
- Product name and / or product code
- Are there other products linked ?
- Does the product contains other active substances ?
- Gap table (can be copied only if project product and substance are copied also)

#### Residues

Check all / Uncheck all

Residue trials (available and ongoing) don't need to be copied - they will appear automatically in the project if the database contains already the Residue trials (substance / crop)

- Number of residue trials required in NEU zone
- Number of residue trials required in SEU zone
- Number of residue trials required (if greenhouse or indoor project)
- Number of residue trials needed in NEU zone
- Number of residue trials needed in SEU zone
- Number of residue trials needed (if greenhouse or indoor project)
- Residue comments

#### Efficacy

Check all / Uncheck all

Efficacy trials (available and ongoing) don't need to be copied - they will appear automatically in the project if the database contains already the efficacy trials (substance / crop)

- Number of efficacy trials required in Mediterranean zone
- Number of efficacy trials required in Maritime zone
- Number of efficacy trials required in North zone
- Number of efficacy trials required in South East zone
- Number of efficacy trials required (if greenhouse or indoor project)
- Number of efficacy trials needed in Mediterranean zone
- Number of efficacy trials needed in Maritime zone
- Number of efficacy trials needed in North zone
- Number of efficacy trials needed in South East zone
- Number of efficacy trials needed (if greenhouse or indoor project)
- Efficacy comments

#### Phytotoxicity

- Check all / Uncheck all
  - Fungicidal or insecticidal activity
  - Herbicidal activity
  - Herbicide activity specific
  - Adverse effects been observed in efficacy trials

Phytotoxicity trials (available and ongoing) don't need to be copied - they will appear automatically in the project if the database contains already the phytotoxicity trials (substance / crop)

- Number of phytotoxicity trials required in Mediterranean zone
- Number of phytotoxicity trials required in Maritime zone
- Number of phytotoxicity trials required in North zone

Number of phytotoxicity trials required (if greenhouse or indoor project)

Number of phytotoxicity trials needed in Mediterranean zone

- Number of phytotoxicity trials needed in Maritime zone
- Number of phytotoxicity trials needed in North zone
- Number of phytotoxicity trials needed in South East zone
- Number of phytotoxicity trials needed (if greenhouse or indoor project)
- Phytotoxicity comments

#### **Contact details**

- Check all / Uncheck all
  - Participating Member States
  - Authorization holders
  - Grower's associations
  - Research institutes
  - Laboratories

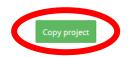

Once you have saved the information and copied the project, a number is allocated to the copied project.

# 5. Table of crop acreages

# 5.1 What is the table of crop acreages?

The table of crop acreages of EUMUDA is a list of surfaces of crops at national level in the EU. It includes minor and major crops.

The surfaces are given in hectares (ha) and the information is primarily sourced from Eurostat.

In each line, the crop is described by the crop (common) name, scientific crop name, EPPO code, Crop group (EPPO non-taxonomic group), total acreage, outdoor acreage, greenhouse acreage. There is also a column for comments.

Similarly as in the other parts of EUMUDA (table of needs and projects), the crop is preferably defined at species level, and EPPO codes are used.

Sometimes the crop information from Eurostat or Member States is on groups so the species name and EPPO codes cannot be indicated, and groups do not always correspond to EPPO crop groups.

The symbol '- 'is present when no name, EPPO code or EPPO crop group is available.

#### National Crops Acreages (including minor and major)

| Excel Print         |                       |           |            |               |                                        |                                   |                                      |                | Search:                |              |
|---------------------|-----------------------|-----------|------------|---------------|----------------------------------------|-----------------------------------|--------------------------------------|----------------|------------------------|--------------|
| Crop name<br>Search | Scientific crop name  | EPPO code | Crop Group | Crop comments | Total acreage<br>(ha)<br><i>Search</i> | Outdoor<br>acreage (ha)<br>Search | Greenhouse<br>acreage (ha)<br>Search | Year<br>Search | Member State<br>Search | Source       |
|                     | Trifolium             | 1TRFG     |            |               |                                        | 2770.00                           | 0.00                                 | 2017           | Spain                  | Member State |
|                     | Hedysarum coronarium  | HESCO     |            |               |                                        | 80.00                             | 0.00                                 | 2017           | Spain                  | Member State |
|                     | Onobrychis viciifolia | ONBVI     |            |               |                                        | 17645.00                          | 0.00                                 | 2017           | Spain                  | Member State |
| alfalfa             | Medicago sativa       | MEDSA     |            |               |                                        | 256950.00                         |                                      | 2015           | Spain                  | eurostat     |
| alfalfa             | Medicago sativa       | MEDSA     |            |               |                                        |                                   |                                      | 2015           | Portugal               | eurostat     |
| alfalfa             | Medicago sativa       | MEDSA     |            |               |                                        | 0.00                              |                                      | 2015           | Sweden                 | eurostat     |
| alfalfa             | Medicago sativa       | MEDSA     |            |               |                                        | 0.00                              |                                      | 2015           | Malta                  | eurostat     |
| alfalfa             | Medicago sativa       | MEDSA     |            |               |                                        | 670410.00                         |                                      | 2015           | Italy                  | eurostat     |
| alfalfa             | Medicago sativa       | MEDSA     |            |               |                                        |                                   |                                      | 2015           | France                 | eurostat     |
| alfalfa             | Medicago sativa       | MEDSA     |            |               |                                        | 14030.00                          |                                      | 2015           | Greece                 | eurostat     |
| alfalfa             | Medicago sativa       | MEDSA     |            |               |                                        | 200.00                            |                                      | 2015           | Cyprus                 | eurostat 👻   |

The table below displays the description, source of information and possible entries where relevant, for the columns:

| Column             | Description        | Source of        | Possible entries     |
|--------------------|--------------------|------------------|----------------------|
|                    |                    | information      |                      |
| Crop name          | common name of     | Eurostat, EPPO   | -                    |
|                    | crop species or    | global database, |                      |
|                    | group, in English  | MS               |                      |
| Scientific crop    | Scientific name of | EPPO global      | -                    |
| name               | crop species, in   | database         |                      |
|                    | latin              |                  |                      |
| EPPO code          | EPPO code of       | EPPO global      | -                    |
|                    | crop, at species   | database         |                      |
|                    | level              |                  |                      |
| Crop group         | EPPO non-          | EPPO global      | -                    |
|                    | taxonomic group    | database         |                      |
| Crop comments      | Any relevant       | MS               | Free text            |
| 1                  | comment (e.g.      |                  |                      |
|                    | non-taxonomic      |                  |                      |
|                    | EPPO crop name     |                  |                      |
|                    | and code, organic  |                  |                      |
|                    | production, seed   |                  |                      |
|                    | production,        |                  |                      |
|                    | amendment on       |                  |                      |
|                    | the acreage)       |                  |                      |
| Total acreage (ha) | Total surface of   | Eurostat or MS   | Number starting from |
|                    | the crop (outdoor  |                  | 0.00                 |
|                    | and greenhouse     |                  |                      |
|                    | conditions), in    |                  |                      |
|                    | hectares (ha)      |                  |                      |
| Outdoor acreage    | Surface of the     | Eurostat or MS   | Number starting from |
| (ha)               | crop in outdoor or |                  | 0.00                 |
| ()                 | field conditions,  |                  |                      |
|                    | in hectares (ha)   |                  |                      |
| Greenhouse         | Surface of the     | Eurostat or MS   | Number starting from |
| acreage (ha)       | crop in            |                  | 0.00                 |
| arrouge (mu)       | greenhouse         |                  |                      |
|                    | Siccimicase        |                  |                      |

|              | conditions, in hectares (ha)                     |                |                                    |
|--------------|--------------------------------------------------|----------------|------------------------------------|
| Year         | Year of<br>declaration of the<br>surface         | Eurostat or MS | Year (yyyy)                        |
| Member State | Member State<br>concerned by the<br>crop acreage | Eurostat or MS | Name of the 28 EU<br>Member States |
| Source       | Source of the information                        | Eurostat or MS | -                                  |

# 5.2 How to search in the table of crop acreages?

It is possible to make searches in the table using the field 'search' on a specific filter or combining filters. For example, a search can be done for the crop code, country and year at the same time (FRAAN Belgium 2015).

The information can be sorted by ascending or descending order. You can apply sorting on several columns by pressing the upper key, while clicking the top of the columns to be sorted.

You can get the total acreages among countries displayed by scrolling down to the bottom of the results. Please make sure that all results are displayed in the same page to obtain the correct total acreages. If not, select the 'all' entries in the 'show' box at the bottom of the page.

| ∢<br>Show 100 ▼ entries |                      |           |               |               |               |            |      |      |              |              |
|-------------------------|----------------------|-----------|---------------|---------------|---------------|------------|------|------|--------------|--------------|
| Crop pame               | Scientific crop name | EPPO code | Crop Group    | Crop comments | Total acreage | 4616854 ha | ha   | Year | Member State | Source       |
| Apple                   | Malus domestica      | MABSD     | fruits (pome) |               |               | 31640.00   | 0.00 | 2012 | Germany      | eumuda       |
| Apple                   | Malus domestica      | MABSD     |               | and PYUCO     |               | 1600.00    | 0.00 | 2010 | Estonia      | Member State |
| Apple                   | Malus domestica      | MABSD     |               | and PYUCO     |               | 1600.00    | 0.00 | 2011 | Estonia      | Member State |
| Apple                   | Malus domestica      | MABSD     |               | and PYUCO     |               | 1600.00    | 0.00 | 2013 | Estonia      | Member State |
| Apple                   | Malus domestica      | MABSD     |               | and PYUCO     |               | 1700.00    | 0.00 | 2012 | Estonia      | Member State |
| Apple                   | Malus domestica      | MABSD     |               |               |               | 1330.00    |      | 2015 | Sweden       | eurostat     |
| Apple                   | Malus domestica      | MABSD     |               |               |               | 1100.00    | 0.00 | 2010 | Estonia      | eurostat     |
| Apple                   | Malus domestica      | MABSD     |               |               |               | 5900.00    | 0.00 | 2010 | Latvia       | eurostat     |
| Apple                   | Malus domestica      | MABSD     |               |               |               | 12500.00   | 0.00 | 2010 | Lithuania    | eurostat     |
| Apple                   | Malus domestica      | MABSD     |               |               |               | 700.00     | 0.00 | 2010 | Finland      | eurostat     |
| Apple                   | Malus domestica      | MABSD     |               |               |               | 1600.00    | 0.00 | 2010 | Denmark      | eurostat     |
| Excel Print<br>Apple    | Malus domestica      | MABSD     |               |               |               | 1500.00    | 0.00 | 2010 | Sweden       | eurostat     |

#### National Crops Acreages (including minor and major)

The research can be exported through an excel file by clicking on the 'Excel' button.

| Excel Print          |                       |                     |            |                         |   |                                 |                                   |                                      |                | Search:                |                  |
|----------------------|-----------------------|---------------------|------------|-------------------------|---|---------------------------------|-----------------------------------|--------------------------------------|----------------|------------------------|------------------|
| Crop pares<br>Search | Scientific crop name  | EPPO code<br>Search | Crop Group | Crop comments<br>Search | ÷ | Total acreage<br>(ha)<br>Search | Outdoor<br>acreage (ha)<br>Search | Greenhouse<br>acreage (ha)<br>Search | Year<br>Search | Member State<br>Search | Source<br>Search |
|                      | Trifolium             | 1TRFG               |            |                         |   |                                 | 2770.00                           | 0.00                                 | 2017           | Spain                  | Member State     |
|                      | Hedysarum coronarium  | HESCO               |            |                         |   |                                 | 80.00                             | 0.00                                 | 2017           | Spain                  | Member State     |
|                      | Onobrychis viciifolia | ONBVI               |            |                         |   |                                 | 17645.00                          | 0.00                                 | 2017           | Spain                  | Member State     |
| alfalfa              | Medicago sativa       | MEDSA               |            |                         |   |                                 | 256950.00                         |                                      | 2015           | Spain                  | eurostat         |
| alfalfa              | Medicago sativa       | MEDSA               |            |                         |   |                                 |                                   |                                      | 2015           | Portugal               | eurostat         |
| alfalfa              | Medicago sativa       | MEDSA               |            |                         |   |                                 | 0.00                              |                                      | 2015           | Sweden                 | eurostat         |
| alfalfa              | Medicago sativa       | MEDSA               |            |                         |   |                                 | 0.00                              |                                      | 2015           | Malta                  | eurostat         |
| alfalfa              | Medicago sativa       | MEDSA               |            |                         |   |                                 | 670410.00                         |                                      | 2015           | Italy                  | eurostat         |
| alfalfa              | Medicago sativa       | MEDSA               |            |                         |   |                                 |                                   |                                      | 2015           | France                 | eurostat         |
| alfalfa              | Medicago sativa       | MEDSA               |            |                         |   |                                 | 14030.00                          |                                      | 2015           | Greece                 | eurostat         |
| alfalfa              | Medicago sativa       | MEDSA               |            |                         |   |                                 | 200.00                            |                                      | 2015           | Cyprus                 | eurostat         |

# 5.3 Who can add and modify information?

Only the users 'National Minor Uses Contact Points', CEG (co) Chairs and the MUCF can add and modify national crop acreages.

The National Minor Uses Contact points are representatives of Member States governments and responsible for minor uses nationally. There are at least two contact points per Member States. They can add and modify information only for their own Member State.

The CEG (co)-Chairs can add and modify information only for their own CEG. CEG (co)-Chairs are not from industry.

# 5.4 How to add and modify information?

To add or modify national crop acreages, the users should contact the MUCF at <u>contact@minoruses.eu</u>. In the near future, it will be possible for the users to directly add and modify information through their login account.